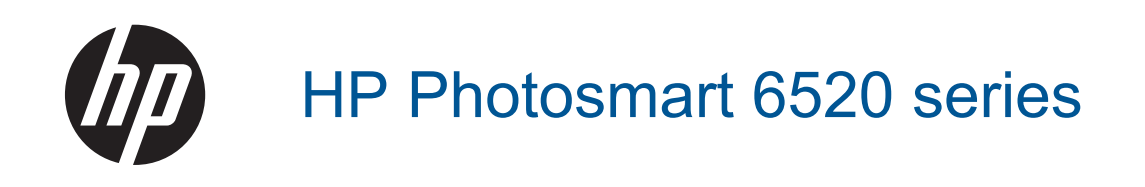

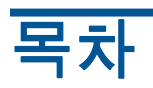

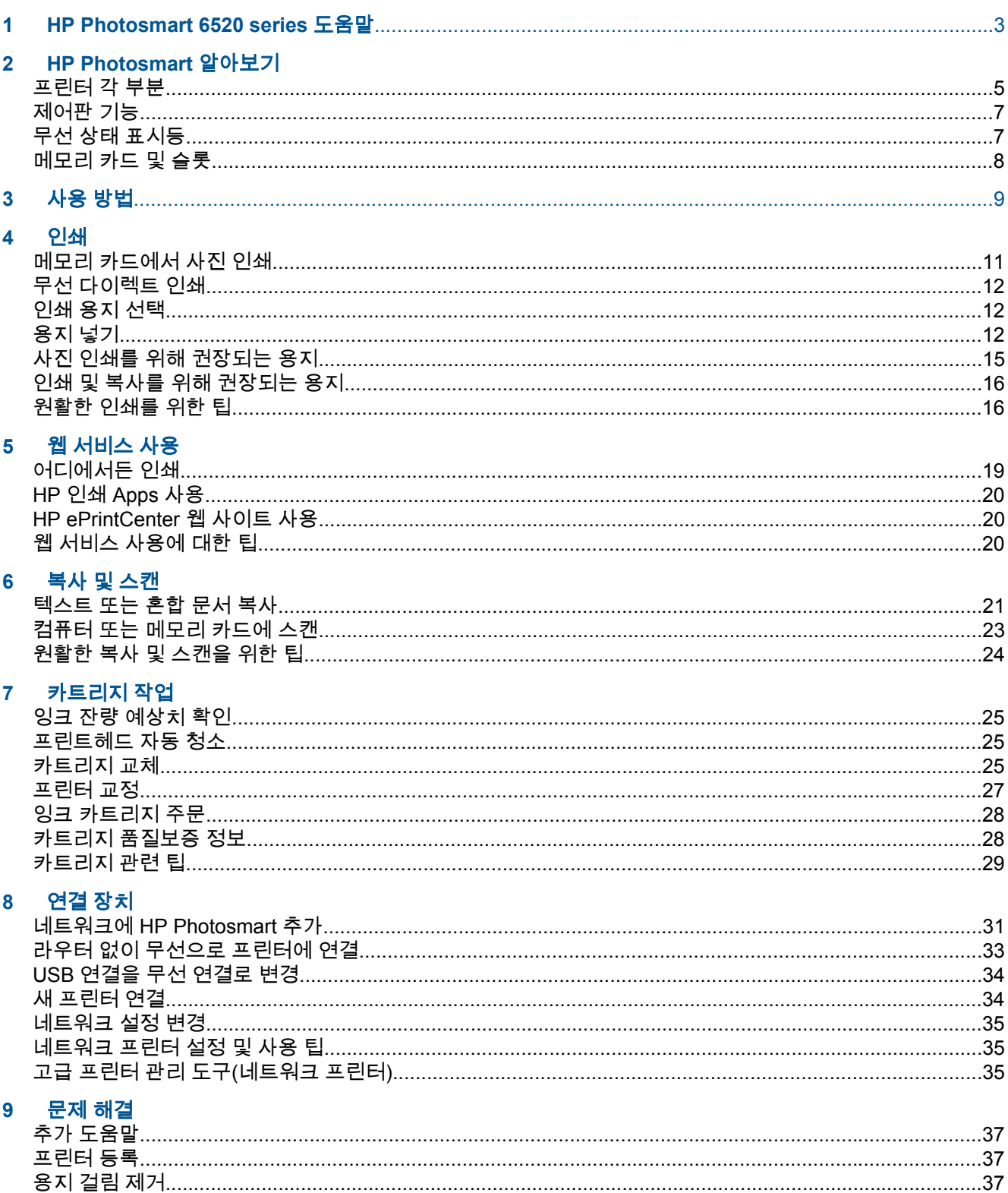

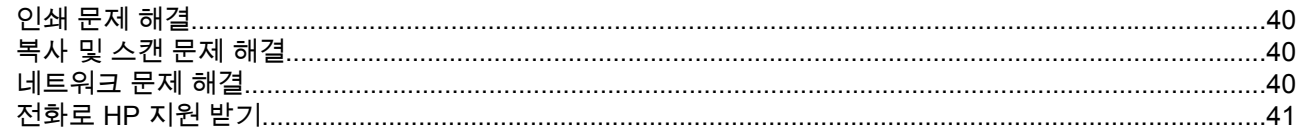

### 10 기술 정보

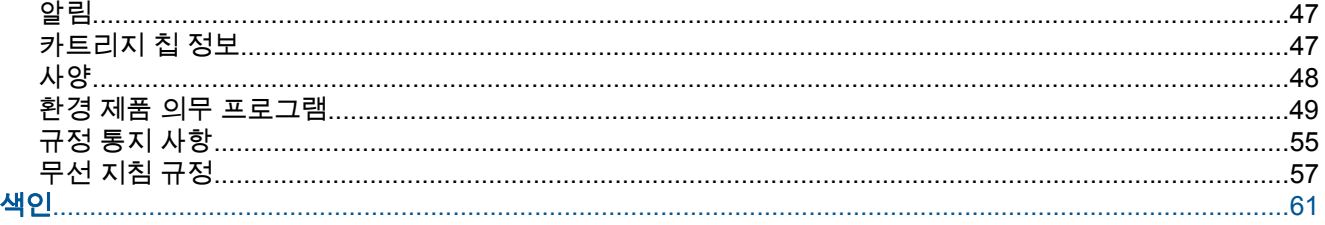

# <span id="page-4-0"></span>**1 HP Photosmart 6520 series** 도움말

HP Photosmart 6520 series 에 대한 자세한 내용은 다음을 참조:

- [HP Photosmart](#page-6-0) 알아보기
- 사용 [방법](#page-10-0)
- [인쇄](#page-12-0)
- 웹 [서비스](#page-20-0) 사용
- <u>복사 및 [스캔](#page-22-0)</u>
- [카트리지](#page-26-0) 작업
- 연결 [장치](#page-32-0)
- 기술 [정보](#page-48-0)
- **문제** [해결](#page-38-0)

# <span id="page-6-0"></span>**2 HP Photosmart** 알아보기

- 프린터 각 부분
- [제어판](#page-8-0) 기능
- 무선 상태 [표시등](#page-8-0)
- [메모리](#page-9-0) 카드 및 슬롯

### 프린터 각 부분

• HP Photosmart 6520 series 의 앞면 및 윗면 뷰

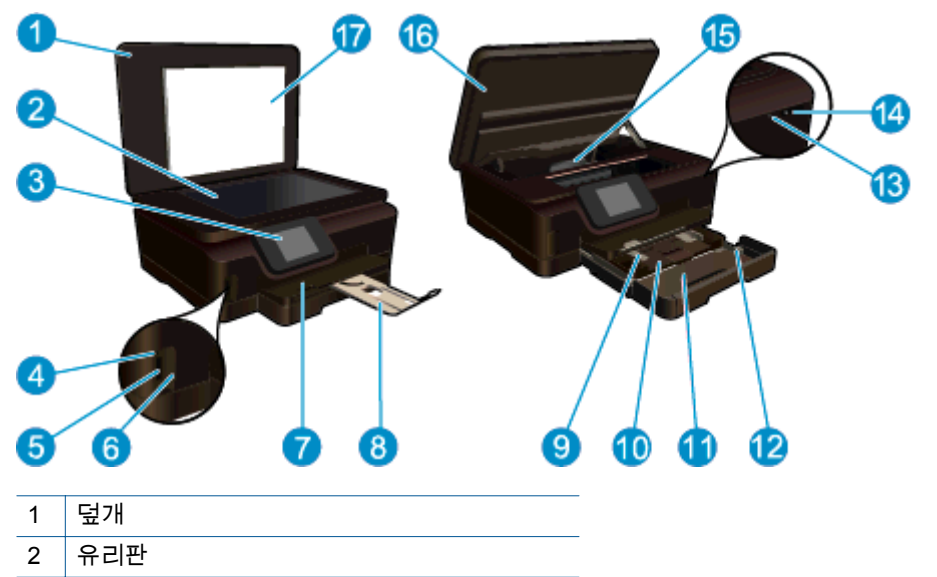

- 3 컬러 그래픽 디스플레이(디스플레이라고도 함)
- $4$   $|$  메모리 카드 표시등
- $5$  메모리 카드 슬롯
- $6$  메모리 카드 덮개
- 7 출력 용지함
- $8$  용지함 확장대
- 9 인화지 용지함의 용지 너비 고정대
- 10 인화지 용지함
- 11 기본 용지함
- 12 기본 용지함의 용지 너비 고정대
- 13  $\vert$  무선 상태 표시등
- 14 전원 켜짐/꺼짐 버튼
- 15 프린트헤드 어셈블리 및 카트리지 액세스 영역
- 16 카트리지 액세스 덮개
- 17 덮개 안쪽
- HP Photosmart 6520 series 윗면 및 후면 모습

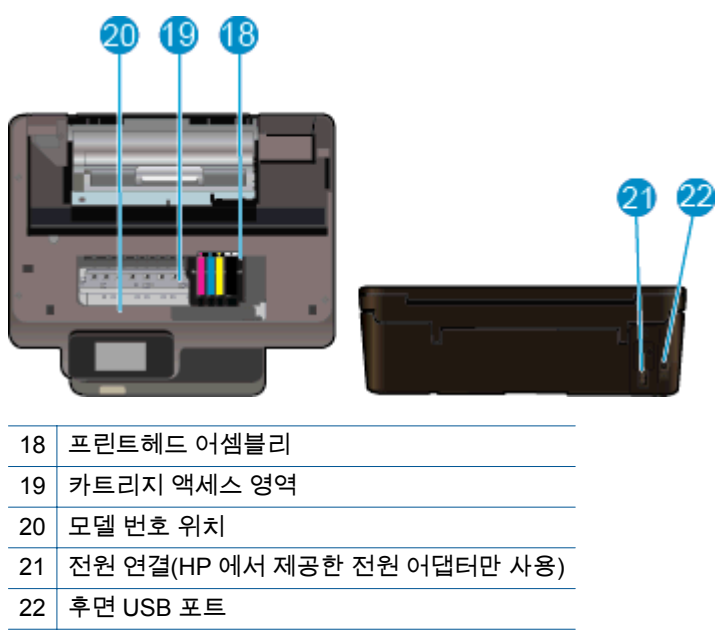

### <span id="page-8-0"></span>제어판 기능

터치 스크린 디스플레이에 메뉴, 사진, Apps, 메시지가 표시됩니다. 손가락으로 누른 채로 가로 방향으 로 끌어 사진, 앱, 메뉴를 스크롤할 수 있으며 메뉴 옵션을 손가락으로 눌러 세로로 끌어 이동할 수 있습 니다.

제어판 기능 ß 14 8  $\left[9\right]$ 10  $\overline{12}$ (11 3 ⋒ ? ĸ S ے  $\left[ 4 \right]$ 2 Photo Copy Scan 6  $6 \,$ 

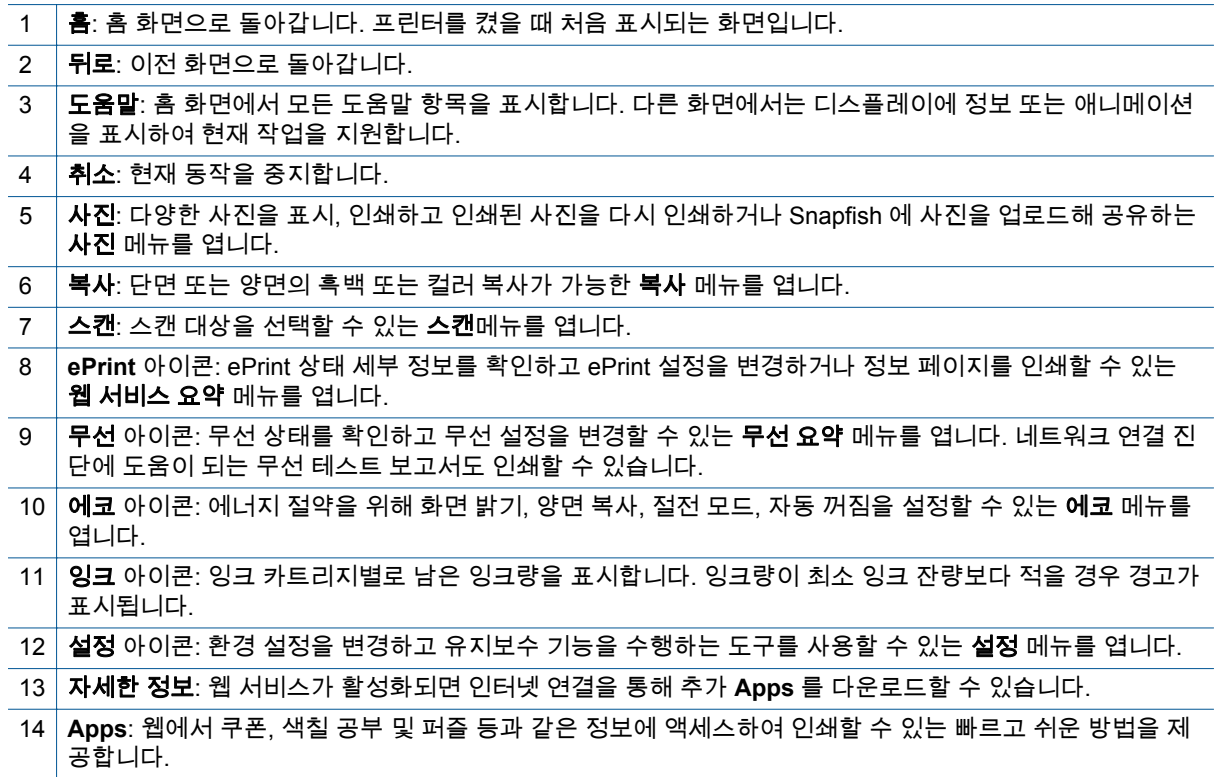

### 무선 상태 표시등

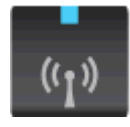

<span id="page-9-0"></span>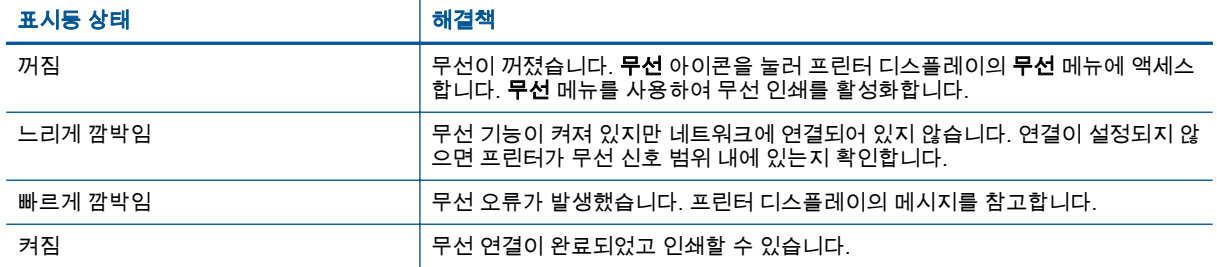

### 메모리 카드 및 슬롯

### 메모리 카드 및 슬롯

귀하의 제품은 다음과 같은 구성 중 하나를 가지고 있으며 아래 나열된 메모리 카드 유형을 지원합니다.

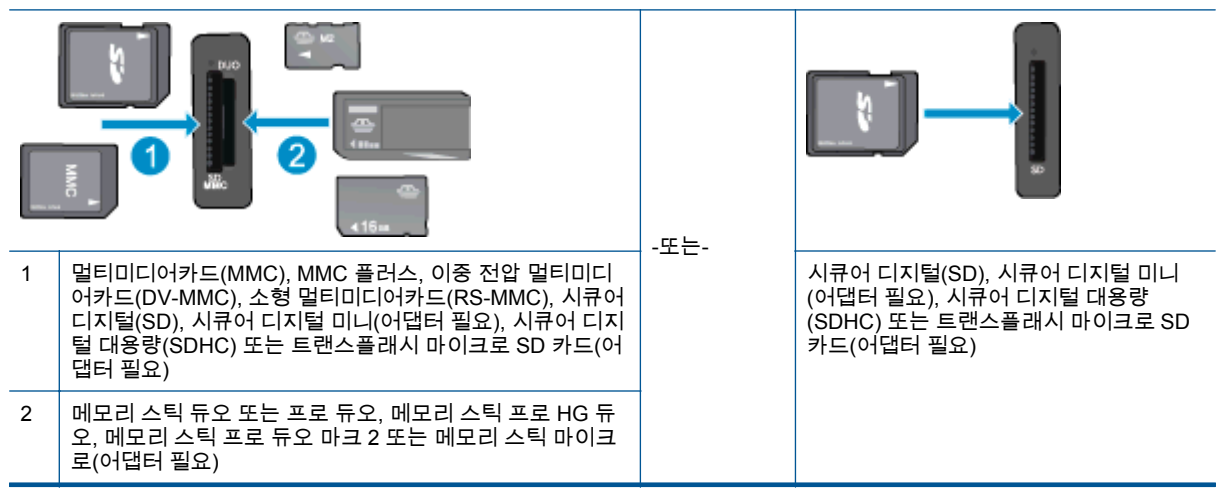

# <span id="page-10-0"></span>**3** 사용 방법

이 단원에는 사진 인쇄, 스캔 및 복사와 같은 일반적으로 수행하는 작업에 대한 링크가 있습니다.

- 
- <u>무선 [다이렉트](#page-13-0) 인쇄</u> 부호 The Management Allen <u>[용지](#page-38-0) 걸림 제거</u>
- 
- 
- [HP ePrint](#page-21-0) 를 시작하는 방법 [문제](#page-38-0) 해결
- <mark>[용지](#page-13-0) 넣기</mark> 예모리 [카드에서](#page-12-0) 사진 인쇄
	-
- <u>[카트리지](#page-26-0) 교체</u> <mark>[텍스트](#page-22-0) 또는 혼합 문서 복사</mark>
- HP 인쇄 [Apps](#page-21-0) 사용 [컴퓨터](#page-24-0) 또는 메모리 카드에 스캔
	-

# <span id="page-12-0"></span>**4** 인쇄

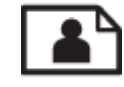

메모리 카드에서 사진 인쇄

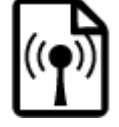

무선 [다이렉트](#page-13-0) 인쇄

#### 관련 항목

• 용지 [넣기](#page-13-0) [원활한](#page-17-0) 인쇄를 위한 팁

### 메모리 카드에서 사진 인쇄

### 메모리 카드에서 사진을 인쇄하려면

- **1.** 사진 용지함에 인화지를 넣습니다.
- **2.** 용지함 받침대가 열려 있는지 확인합니다.
- **3.** 메모리 카드를 메모리 카드 슬롯에 삽입합니다.

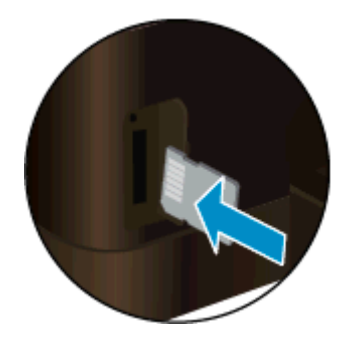

- **4.** 홈 화면에서 사진을 눌러 보기 및 인쇄를 누릅니다.
- **5.** 사진을 눌러 메모리 카드를 누릅니다.
- **6.** 인쇄할 사진을 눌러 선택합니다.
- **7.** 위 또는 아래 화살표를 눌러 인쇄할 사진의 매수를 지정할 수 있습니다.
- **8.** 편집을 눌러 선택한 사진의 편집 옵션을 선택합니다. 사진을 회전하고 자를 수 있고 사진 수정을 설정 및 해제할 수 있습니다. 사진에 프레임을 추가하고 밝기를 조정하거나 사진에 색 효과를 적용 할 수 있습니다.
- **9.** 완료를 눌러 선택한 사진을 미리 봅니다. 레이아웃, 용지 종류, 적목 현상 제거, 또는 날짜 자동 삽 입을 조절하려면 설정을 누르고 선택 사항을 누릅니다. 새 설정을 기본값으로 저장할 수도 있습니 다.
- **10.** 인쇄를 눌러 인쇄를 시작합니다.

#### 관련 항목

• 용지 [넣기](#page-13-0) [원활한](#page-17-0) 인쇄를 위한 팁

### <span id="page-13-0"></span>무선 다이렉트 인쇄

사용자는 무선 다이렉트로 Wi-Fi 사용 가능한 컴퓨터 또는 모바일 장치에서 프린터에 무선으로 직접 인 쇄할 수 있습니다.

#### 무선 다이렉트로 인쇄하려면

- **1.** 무선 다이렉트가 켜져 있는지 확인합니다. 무선 다이렉트 상태를 확인하려면 홈 화면에서 무선 아 이콘을 누릅니다. 꺼진 경우 설정 버튼을 누른 후 무선 다이렉트를 누릅니다. 자세한 내용은 [라우](#page-34-0) 터 없이 무선으로 [프린터에](#page-34-0) 연결을 참조하십시오.
- **2.** 무선 컴퓨터 또는 모바일 장치에서 Wi-Fi 라디오를 켜고 무선 다이렉트에 연결합니다(예: HP-Print-xx-Photosmart 6520).
- **3.** 사용자의 컴퓨터 또는 모바일 장치에서 일반적으로 실시하듯이 사진 또는 문서를 인쇄합니다.
- 참고 **1** 모바일 장치에서 인쇄를 하려면 모바일 장치에 인쇄 응용 프로그램이 있어야 합니다.

참고 **2** 컴퓨터에서 인쇄를 하려면 프린터 소프트웨어를 설치해야 합니다.

### 인쇄 용지 선택

이 프린터는 거의 모든 종류의 사무 용지에 적합하도록 설계되었습니다. 최적의 인쇄 품질을 얻으려면 HP 용지를 사용하십시오. HP 웹 사이트 [www.hp.com](http://www.hp.com) 을 방문하여 HP 용지에 대한 자세한 정보를 얻으 십시오.

HP 는 일상적인 문서를 인쇄하거나 복사할 때 ColorLok 로고가 있는 일반 용지를 권장합니다. ColorLok 로고가 있는 모든 용지는 개별 테스트를 거쳤기 때문에 신뢰성 및 인쇄 품질에 관한 표준에 부 합하고 컬러는 선명하고 생동감 있고 검정색은 보다 짙은 문서를 만들어 내며 일반 용지보다 더 빨리 마 릅니다. 주요 용지 제조업체에서 만드는 ColorLok 로고가 있는 무게와 크기가 다양한 용지를 확인하십 시오.

HP 용지를 구매하려면 제품 및 [서비스](http://www.hp.com) 매장을 방문하여 잉크, 토너, 종이를 선택하십시오.

### 용지 넣기

▲ 다음 중 하나를 수행합니다.

**10 x 15 cm** 용지를 넣습니다**.**

- **a**. 기본 용지함을 당겨 뺍니다.
	- ❑ 사진 용지함을 밖으로 뺀 상태에서 용지 너비 고정대를 넓힙니다.

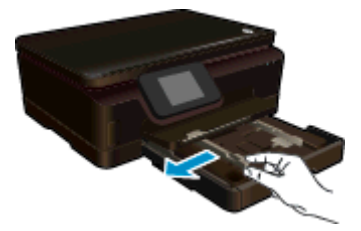

- **b**. 용지를 넣습니다.
	- ❑ 인쇄면이 아래로 오게 하여 인화지 묶음의 짧은 쪽을 용지함에 넣습니다.

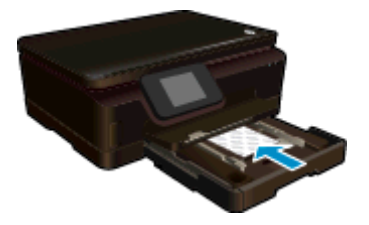

❑ 인화지 묶음을 끝까지 밀어 넣습니다.

참고 인화지에 절취선 탭이 있으면 탭이 몸쪽으로 오게 하여 넣습니다.

❑ 용지 너비 고정대가 인화지의 가장자리에 닿을 때까지 안쪽으로 밉니다.

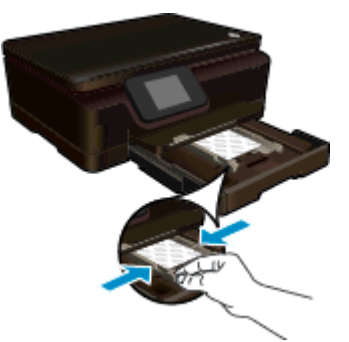

**c**. 기본 용지함을 다시 안으로 민 다음 용지함 확장대를 엽니다.

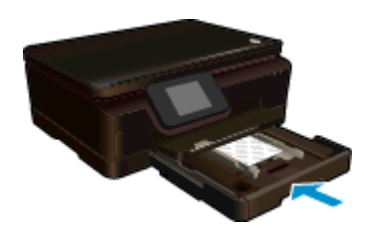

### **A4** 또는 **22 x 28 cm** 용지 넣기

- **a**. 기본 용지함을 당겨 뺍니다.
	- ❑ 사진 용지함이 열린 경우 다시 밀어 넣습니다.
	- ❑ 기본 용지함에서 용지 너비 고정대를 넓힙니다.
	- ❑ 이전에 넣어둔 용지를 빼냅니다.

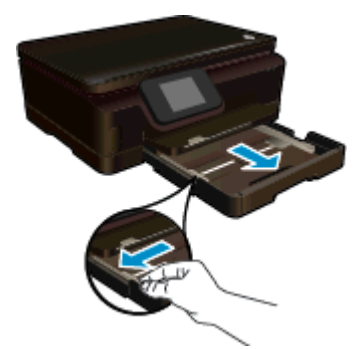

- **b**. 용지를 넣습니다.
	- ❑ 인쇄면이 아래로 오게 하여 용지 묶음의 짧은 쪽을 기본 용지함에 넣습니다.

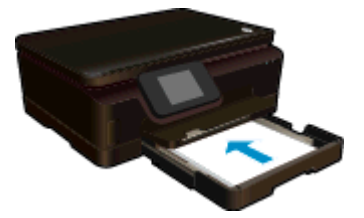

- ❑ 용지 묶음을 끝까지 밀어 넣습니다.
- ❑ 용지 너비 고정대가 용지 끝에 닿을 때까지 안쪽으로 밉니다.

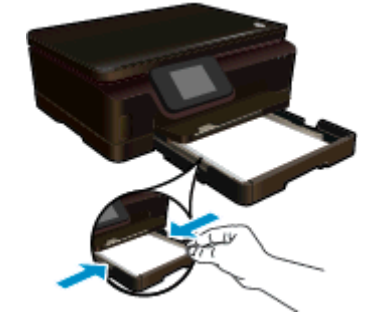

**c**. 용지함을 다시 안으로 민 다음 용지함 확장대를 엽니다.

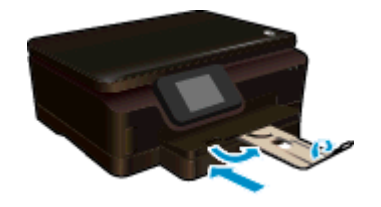

 $\mathbb{B}^n$  참고 리갈 크기 용지를 사용하는 경우 용지 용지 고정대를 닫힌 상태로 놔둡니다.

#### 봉투 넣기

- **a**. 기본 용지함을 당겨 뺍니다.
	- ❑ 사진 용지함이 열린 경우 다시 밀어 넣습니다.
	- ❑ 기본 용지함에서 용지 너비 고정대를 넓힙니다.
	- ❑ 이전에 넣어둔 용지를 빼냅니다.

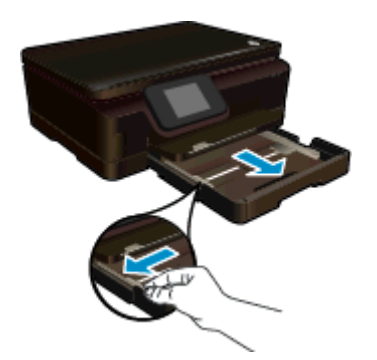

- **b**. 봉투를 넣습니다.
	- ❑ 기본 용지함의 중앙에 봉투를 한 개 이상 넣습니다. 인쇄할 면이 아래로 와야 합니다. 봉 투 덮개 부분이 왼쪽에 있어야 하며 위로 향해야 합니다.

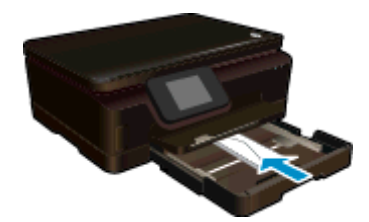

- <span id="page-16-0"></span>❑ 봉투 묶음을 끝까지 밀어 넣습니다.
- ❑ 용지 너비 고정대를 봉투 묶음이 있는 곳까지 안으로 밀어 넣습니다.

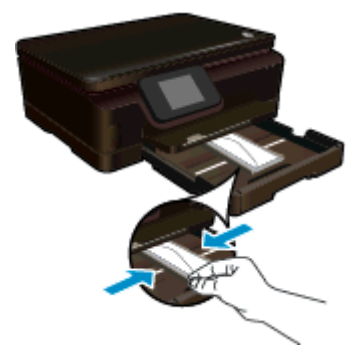

**c**. 용지함을 다시 안으로 민 다음 용지함 확장대를 엽니다.

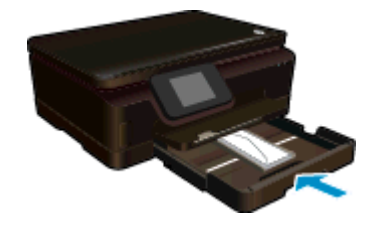

### 사진 인쇄를 위해 권장되는 용지

최고 품질의 인쇄 결과를 원한다면 각 인쇄 작업에 적합하게 설계된 HP 용지의 사용을 권장합니다. 국 가/지역에 따라 일부 용지를 사용하지 못할 수 있습니다.

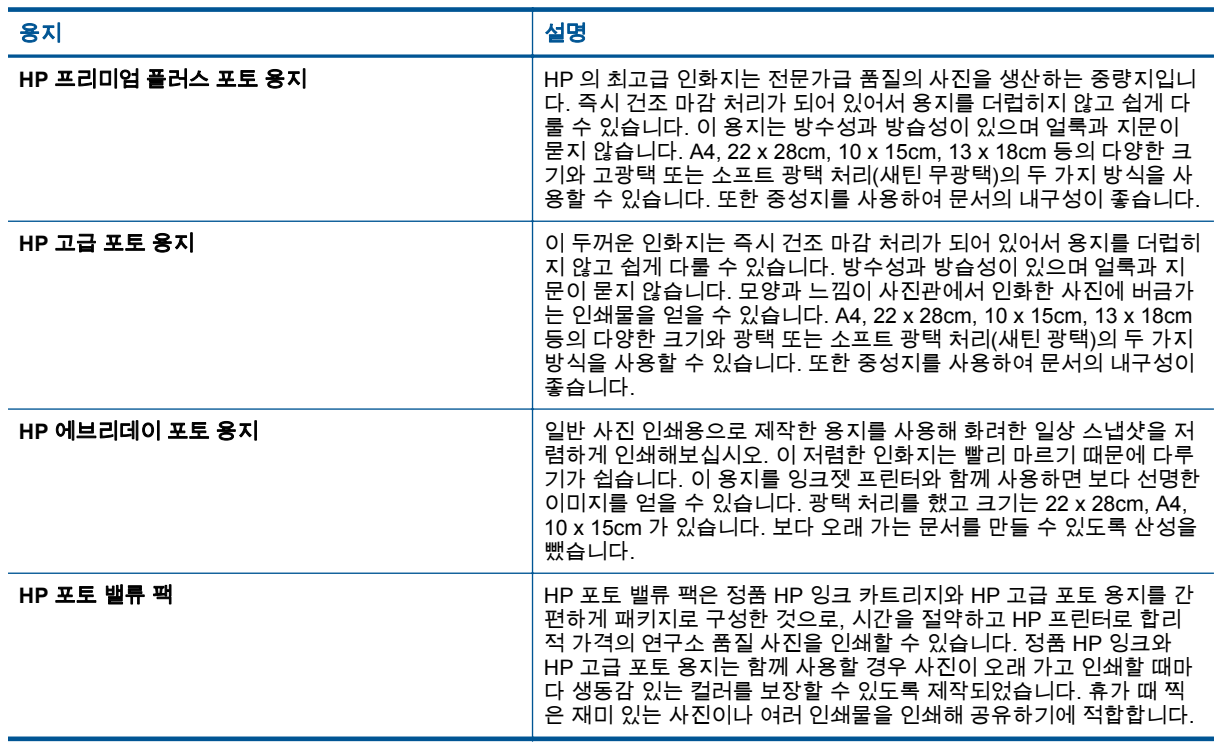

### <span id="page-17-0"></span>인쇄 및 복사를 위해 권장되는 용지

국가/지역에 따라 일부 용지를 사용하지 못할 수 있습니다.

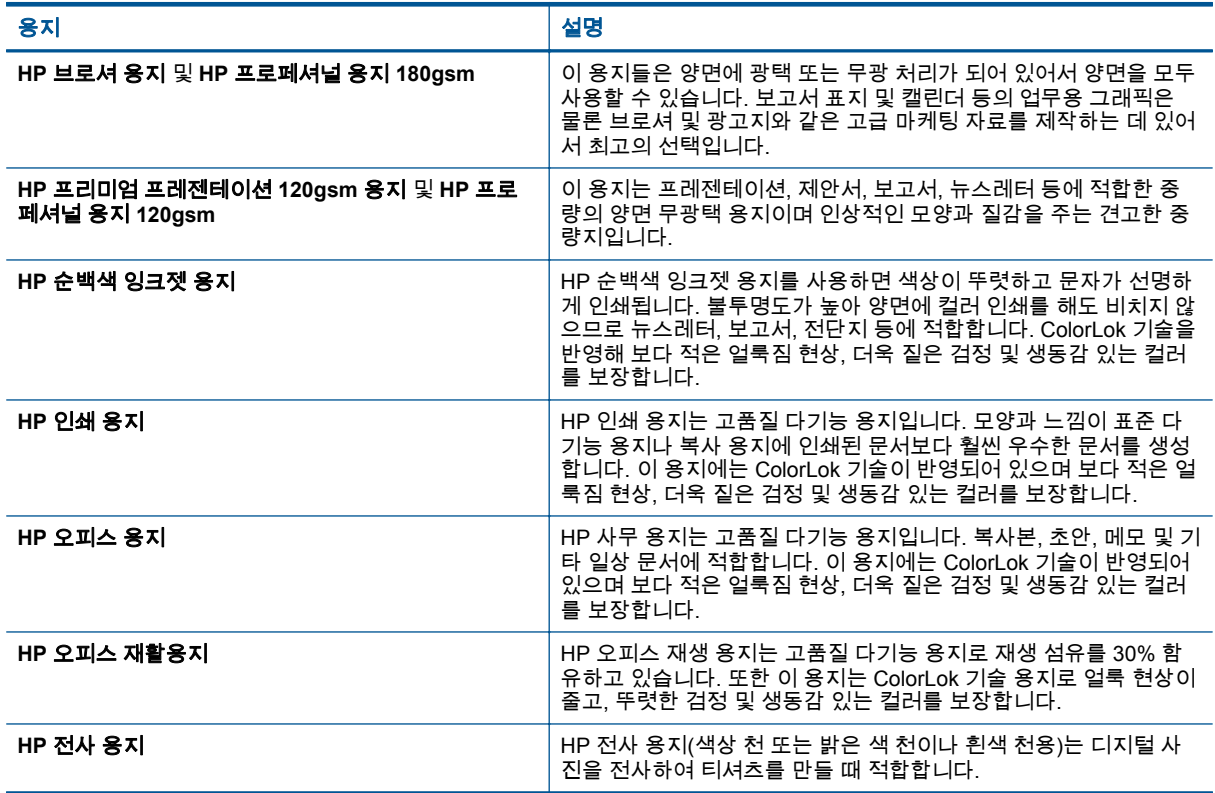

### 원활한 인쇄를 위한 팁

문제 없이 인쇄 작업을 수행하려면 다음 팁을 참조하십시오.

#### 컴퓨터 인쇄 팁

컴퓨터로 문서, 사진, 또는 봉투 인쇄에 대한 자세한 정보는 다음 링크로 가서 운영 체제 일부 지침을 활 용하십시오.

- 컴퓨터에서 문서를 인쇄하는 방법을 알아보십시오. 온라인으로 자세한 내용을 [알아보려면](http://h20180.www2.hp.com/apps/Nav?h_pagetype=s-924&h_client=s-h-e004-01&h_keyword=lp70038-win-PS6520&h_lang=ko&h_cc=ko) 여기를 [클릭하십시오](http://h20180.www2.hp.com/apps/Nav?h_pagetype=s-924&h_client=s-h-e004-01&h_keyword=lp70038-win-PS6520&h_lang=ko&h_cc=ko).
- 컴퓨터에 저장된 사진을 인쇄하는 방법에 대해 알아보십시오. 최대 dpi 해상도를 활성화하는 방법 에 대해 알아보십시오. 온라인으로 자세한 내용을 알아보려면 여기를 [클릭하십시오](http://h20180.www2.hp.com/apps/Nav?h_pagetype=s-924&h_client=s-h-e004-01&h_keyword=lp70039-win-PS6520&h_lang=ko&h_cc=ko).
- 컴퓨터에서 봉투를 인쇄하는 방법을 알아보십시오. 온라인으로 자세한 내용을 [알아보려면](http://h20180.www2.hp.com/apps/Nav?h_pagetype=s-924&h_client=s-h-e004-01&h_keyword=lp70040-win-PS6520&h_lang=ko&h_cc=ko) 여기를 [클릭하십시오](http://h20180.www2.hp.com/apps/Nav?h_pagetype=s-924&h_client=s-h-e004-01&h_keyword=lp70040-win-PS6520&h_lang=ko&h_cc=ko).

#### 잉크 및 용지 팁

- 정품 HP 카트리지를 사용하십시오. 정품 HP 카트리지는 HP 프린터에 맞게 설계하여 테스트하기 때문에 오래 사용해도 우수한 인쇄 품질을 유지할 수 있습니다.
- 카트리지에 잉크가 충분히 있는지 확인합니다. 추정 잉크량을 보려면 홈 화면에서 **잉크** 아이콘을 누릅니다.
- 흑색 잉크만 사용하여 흑백 문서를 인쇄하고자 하는 경우 사용자의 운영 시스템에 따라 다음 중 하 나를 실시합니다.
	- **Windows** 의 경우: 사용자의 프린터 소프트웨어를 열고 환경 설정 설정하기를 클릭합니다. 용지**/**품질 탭에서 고급을 클릭합니다. 프린터 기능 하위의 그레이스케일 인쇄 드롭다운 목록 에서 흑색 잉크만 사용을 선택합니다.
	- **Mac** 의 경우: 인쇄 대화 상자에서 용지 유형**/**품질 창을 선택하고 컬러 옵션을 클릭한 다음 컬 러 팝업 메뉴에서 그레이스케일을 선택합니다. 인쇄 대화 상자가 프린터 옵션을 보여주지 않는 경우 프린터 이름 옆에 있는 파란색으로 표시 된 삼각형 또는 **자세히 보기**를 클릭합니다(Mac OS X v10.7). 대화 상자의 아래쪽 팝업 메뉴 를 사용하여 용지 유형**/**품질 창을 선택합니다.
- 카트리지 관련 자세한 팁을 알아보려면 자세한 내용에 대한 [카트리지](#page-30-0) 관련 팁을 참조하십시오.
- 용지를 한 장이 아니라 묶음으로 넣어야 합니다. 깨끗하고 구김이 없으며 크기가 같은 용지를 사용 합니다. 한 번에 한 종류의 용지를 넣었는지 확인합니다.
- 모든 용지에 잘 맞도록 사진 또는 기본 용지함의 용지 너비 고정대를 조정합니다. 용지 너비 고정 대를 조정할 때 사진 또는 기본 용지함의 용지가 휘지 않도록 합니다.
- 사진 또는 기본 용지함에 넣은 용지의 종류와 크기에 따라 인쇄 품질과 용지 크기를 설정하십시오.
- 용지 걸림을 제거하려면 자세한 내용은 용지 걸림 [제거를](#page-38-0) 참조하십시오.

# <span id="page-20-0"></span>**5** 웹 서비스 사용

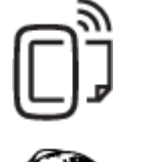

어디에서든 인쇄

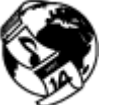

HP 인쇄 [Apps](#page-21-0) 사용

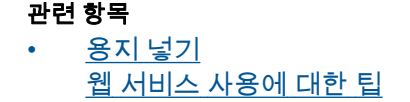

### 어디에서든 인쇄

HP ePrint 는 HP ePrint 가 사용 가능한 프린터를 이용하여 어디서라도 이메일을 보낼 수 있도록 해주는 무료 서비스입니다. 웹 서비스가 활성화 된 경우 프린터에 등록된 이메일 주소로 사용자의 문서 및 사진 을 즉시 보낼 수 있습니다. 추가적인 드라이버나 소프트웨어가 필요 없습니다.

- 프린터가 무선 네트워크를 통해 인터넷에 연결되어 있어야 합니다. USB 케이블로 컴퓨터에 연결 되어 있으면 HP ePrint 를 사용할 수 없습니다.
- 사용한 원본 글꼴 및 레이아웃 옵션에 따라 첨부 파일을 생성한 소프트웨어 프로그램에서 보는 것 과 다르게 인쇄될 수 있습니다.
- HP ePrint 와 함께 무료 제품 업데이트가 제공됩니다. 특정 기능을 활성화하려면 일부 업데이트를 설치해야 할 수 있습니다.

### 관련 항목

- 프린터 보호
	- [HP ePrint](#page-21-0) 를 시작하는 방법 [HP ePrintCenter](#page-21-0) 웹 사이트 사용

### 프린터 보호

승인되지 않은 이메일을 막기 위해 HP 는 무작위 이메일 주소를 사용자의 프린터에 할당하고 이 주소 를 결코 공개하지 않습니다. HP ePrint 는 업계 표준의 스팸 필터링 기능을 제공하고 이메일 및 첨부 파 일을 인쇄 전용 포맷으로 변환하여 바이러스나 다른 유해한 콘텐츠의 위협도 줄여줍니다. HP ePrint 서 비스는 내용을 기반으로 이메일을 필터링하지는 않으므로 문제가 있는 자료나 저작권 자료가 인쇄되는 것을 방지할 수는 없습니다.

자세한 정보와 특정 이용 약관을 확인하려면 HP ePrintCenter 웹 사이트인 [www.hp.com/go/](http://h20180.www2.hp.com/apps/Nav?h_pagetype=s-924&h_client=s-h-e004-01&h_keyword=lp70014-all&h_lang=ko&h_cc=ko) [ePrintCenter](http://h20180.www2.hp.com/apps/Nav?h_pagetype=s-924&h_client=s-h-e004-01&h_keyword=lp70014-all&h_lang=ko&h_cc=ko).

### <span id="page-21-0"></span>**HP ePrint** 를 시작하는 방법

HP ePrint 를 사용하기 위해서는 프린터가 인터넷에 연결되어야 하고, HP ePrintCenter 에 계정을 설정 하고 프린터에 계정을 등록해야 합니다.

#### **HP ePrint** 를 시작하려면

- **1.** 웹 서비스를 활성화합니다.
	- **a**. 제어판에 있는 **ePrint** 버튼을 누릅니다.
	- **b**. 사용 약관을 허용한 다음 화면의 지침에 따라 웹 서비스를 활성화합니다. HP ePrint 정보 시트에 프린터 코드와 함께 인쇄되어 있습니다.
	- **c**. [www.hp.com/go/ePrintCenter](http://h20180.www2.hp.com/apps/Nav?h_pagetype=s-924&h_client=s-h-e004-01&h_keyword=lp70014-all&h_lang=ko&h_cc=ko) 에 접속해서 로그인 버튼을 누르고, 팝업창이 나오면 상단의 등 록 링크를 선택합니다.
	- **d**. 등록창이 나오면 프린터 코드를 입력하고 프린터를 등록합니다.
- **2.** 제어판에서 **ePrint** 을 누릅니다. 웹 서비스 요약 화면에서 프린터 이메일 주소가 표시됩니다.
- **3.** 시간과 장소에 관계없이 이메일을 작성하여 컴퓨터 또는 모바일 장치에서 프린터 이메일 주소로 전송합니다. 이메일 메시지와 인식된 첨부 파일이 인쇄됩니다.

### **HP** 인쇄 **Apps** 사용

HP 의 무료 서비스인 **Apps** 를 설정하여 컴퓨터 없이 웹에서 페이지를 인쇄할 수 있습니다. 사용자의 국가/지역에서 사용 가능한 Apps 에 따라 색칠 공부, 달력, 퍼즐, 조리법, 지도 등을 인쇄할 수 있습니다.

**Apps** 화면에서 추가 기능 아이콘을 눌러 인터넷에 연결한 후 다른 Apps 를 추가할 수 있습니다. Apps 를 이용하려면 웹 서비스를 활성화해야 합니다.

자세한 정보와 특정 이용 약관을 확인하려면 HP ePrintCenter 웹 사이트로 이동: [www.hp.com/go/](http://h20180.www2.hp.com/apps/Nav?h_pagetype=s-924&h_client=s-h-e004-01&h_keyword=lp70014-all&h_lang=ko&h_cc=ko) [ePrintCenter.](http://h20180.www2.hp.com/apps/Nav?h_pagetype=s-924&h_client=s-h-e004-01&h_keyword=lp70014-all&h_lang=ko&h_cc=ko)

### **HP ePrintCenter** 웹 사이트 사용

HP ePrintCenter 에 대한 향상된 보안을 설정하고, 프린터에 이메일을 보낼 수 있도록 허용할 이메일 주 소를 지정하려면 HP 의 무료 HP ePrint 웹 사이트를 이용하십시오. 제품 업데이트, 추가 apps, 그리고 기타 무료 서비스를 받을 수도 있습니다.

자세한 정보와 특정 이용 약관을 확인하려면 HP ePrintCenter 웹 사이트로 이동: [www.hp.com/go/](http://h20180.www2.hp.com/apps/Nav?h_pagetype=s-924&h_client=s-h-e004-01&h_keyword=lp70014-all&h_lang=ko&h_cc=ko) [ePrintCenter.](http://h20180.www2.hp.com/apps/Nav?h_pagetype=s-924&h_client=s-h-e004-01&h_keyword=lp70014-all&h_lang=ko&h_cc=ko)

### 웹 서비스 사용에 대한 팁

apps 를 인쇄하고 HP ePrint 를 사용하기 위해 다음의 팁을 사용합니다.

#### **apps** 인쇄 및 **HP ePrint** 사용 팁

- 온라인에서 사진을 공유하고 주문하는 방법에 대해 알아보십시오. [온라인으로](http://h20180.www2.hp.com/apps/Nav?h_pagetype=s-924&h_client=s-h-e004-01&h_keyword=lp70012-all&h_lang=ko&h_cc=ko) 자세한 내용을 알 아보려면 여기를 [클릭하십시오](http://h20180.www2.hp.com/apps/Nav?h_pagetype=s-924&h_client=s-h-e004-01&h_keyword=lp70012-all&h_lang=ko&h_cc=ko).
- 웹에서 조리법, 쿠폰 및 기타 콘텐츠를 간편하고 쉽게 인쇄할 수 있는 Apps 에 대해 알아보십시오. 온라인으로 자세한 내용을 알아보려면 여기를 [누르십시오](http://h20180.www2.hp.com/apps/Nav?h_pagetype=s-924&h_client=s-h-e004-01&h_keyword=lp70013-all&h_lang=ko&h_cc=ko).
- 프린터에 이메일과 첨부파일을 보내서 장소에 구애받지 않고 간편하게 인쇄하는 방법에 대해 알 아보십시오. 온라인으로 자세한 내용을 [알아보려면](http://h20180.www2.hp.com/apps/Nav?h_pagetype=s-924&h_client=s-h-e004-01&h_keyword=lp70014-all&h_lang=ko&h_cc=ko) 여기를 누르십시오.
- 자동 **Power-Off** 를 활성화한 경우 ePrint 를 사용하려면 자동 **Power-Off** 를 비활성해야 합니다. 자 세한 내용은 자동 [Power-Off](#page-50-0) 를 참조하십시오.

# <span id="page-22-0"></span>**6** 복사 및 스캔

- 텍스트 또는 혼합 문서 복사
- [컴퓨터](#page-24-0) 또는 메모리 카드에 스캔
- [원활한](#page-25-0) 복사 및 스캔을 위한 팁

### 텍스트 또는 혼합 문서 복사

▲ 다음 중 하나를 수행합니다

### 단면 복사본 만들기

- **a**. 용지를 넣습니다.
	- ❑ 기본 용지함에 전체 크기의 용지를 넣습니다.

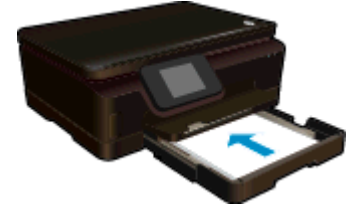

- ❑ 기본 용지함을 다시 밀어 넣었으며 용지함 익스텐더가 열려 있는 상태인지를 확인합니 다.
- **b**. 원본을 넣습니다.
	- ❑ 제품 덮개를 들어 올립니다.

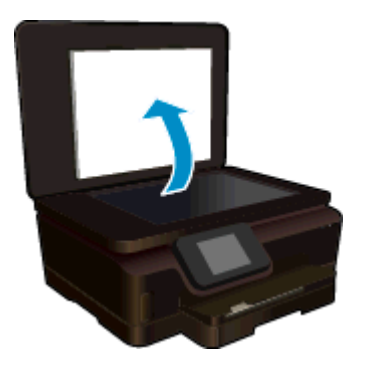

- ※ 추가 정보 책과 같이 뚜꺼운 원본을 복사하려면 덮개를 분리하면 됩니다.
- ❑ 유리의 전면 오른쪽 모서리에 원본의 인쇄면을 아래로 하여 놓습니다.

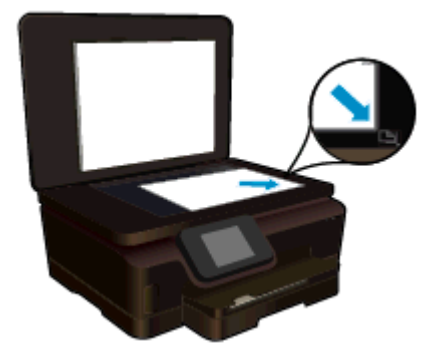

- ❑ 덮개를 닫습니다.
- **c**. 복사 매수 및 설정을 지정합니다.
	- ❑ 홈 화면에서 복사를 누릅니다.
	- □ 양면 옵션이 선택된 경우 이를 눌러 선택을 해제합니다.
	- ❑ 설정을 눌러 용지 크기, 용지 종류, 품질 또는 기타 설정을 지정합니다.
- **d**. 복사를 시작합니다.
	- ❑ 흑백 또는 컬러를 누릅니다.

#### 양면 복사본 만들기

- **a**. 용지를 넣습니다.
	- ❑ 기본 용지함에 전체 크기의 용지를 넣습니다.

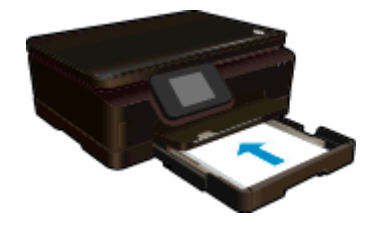

- ❑ 기본 용지함을 다시 밀어 넣었으며 용지함 익스텐더가 열려 있는 상태인지를 확인합니 다.
- **b**. 원본을 넣습니다.
	- ❑ 제품 덮개를 들어 올립니다.

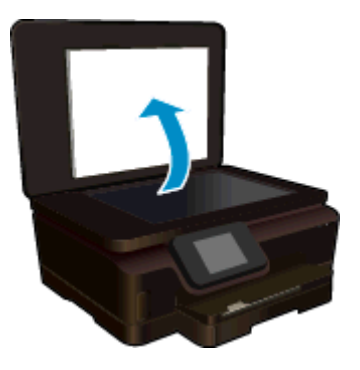

※ 추가 정보 책과 같이 뚜꺼운 원본을 복사하려면 덮개를 분리하면 됩니다.

❑ 유리의 전면 오른쪽 모서리에 원본의 인쇄면을 아래로 하여 놓습니다.

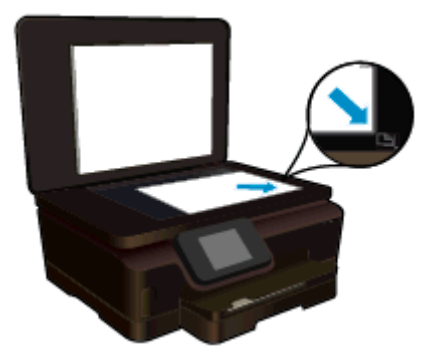

- ❑ 덮개를 닫습니다.
- <span id="page-24-0"></span>**c**. 복사을 선택합니다.
	- ❑ 홈 화면에서 복사를 누릅니다. 화살표 버튼을 눌러 복사 매수를 변경합니다.
	- ❑ 양면 옵션이 선택되지 않은 경우 이를 눌러 선택합니다.
	- □ 설정을 눌러 용지 크기, 용지 종류, 품질 또는 기타 설정을 지정합니다.
- **d**. 복사를 시작합니다.
	- ❑ 흑백 또는 컬러를 누릅니다.
- **e**. 두 번째 원본을 복사합니다. ❑ 유리 위에 두 번째 페이지를 놓고 **OK** 를 누릅니다.

#### 관련 항목

• [원활한](#page-25-0) 복사 및 스캔을 위한 팁

### 컴퓨터 또는 메모리 카드에 스캔

컴퓨터의 프린터 디스플레이 또는 프린터 소프트웨어에서 컴퓨터로 스캔할 수 있습니다. 프린터 디스 플레이를 통해 스캔하는 게 빠릅니다. 소프트웨어를 통해 스캔하면 더 많은 옵션을 선택할 수 있습니다.

프린터 디스플레이에서 컴퓨터로 스캔하기 전에 무선 네트워크 또는 USB 케이블을 통해 프린터와 컴 퓨터가 연결되어 있는지 확인하십시오.

### 프린터 디스플레이에서 컴퓨터 또는 메모리 카드로 스캔

- **1.** 원본을 넣습니다.
	- **a**. 제품 덮개를 들어 올립니다.

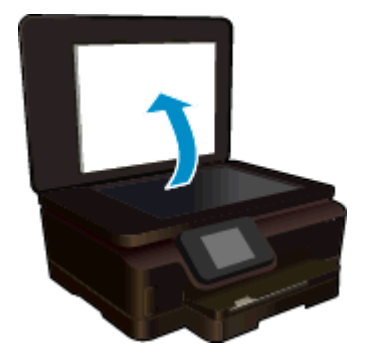

**b**. 유리의 전면 오른쪽 모서리에 원본의 인쇄면을 아래로 하여 놓습니다.

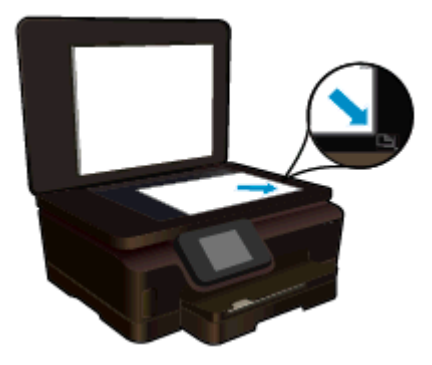

- **c**. 덮개를 닫습니다.
- <span id="page-25-0"></span>**2.** 메모리 카드에 스캔하려면 메모리 카드 슬롯에 메모리 카드를 삽입합니다. 컴퓨터에 스캔하려는 경우 프린터가 무선 네트워크 상에 연결되었거나 USB 케이블을 통해 연결 되었는지 확인하십시오.
- **3.** 스캔을 시작합니다.
	- **a**. 홈 화면에서 스캔를 누릅니다.
	- **b**. 컴퓨터 또는 메모리 카드를 눌러 대상을 선택합니다. 미리 보려면 여기를 누름을 눌러 스캔을 미리보기합니다. 설정을 눌러 스캔 유형을 선택하거나 해상도를 변경합니다.
	- **c**. 스캔을 누릅니다.

관련 항목

• 원활한 복사 및 스캔을 위한 팁

### 원활한 복사 및 스캔을 위한 팁

복사 및 스캔 작업을 문제 없이 수행하려면 다음 팁을 참조하십시오.

- 프린터 디스플레이에서 이메일로 스캔하는 방법을 살펴봅니다. [온라인으로](http://h20180.www2.hp.com/apps/Nav?h_pagetype=s-924&h_client=s-h-e004-01&h_keyword=lp70001-all-PS6520&h_lang=ko&h_cc=ko) 자세한 내용을 알아보 려면 여기를 [클릭하십시오](http://h20180.www2.hp.com/apps/Nav?h_pagetype=s-924&h_client=s-h-e004-01&h_keyword=lp70001-all-PS6520&h_lang=ko&h_cc=ko).
- 유리와 덮개 뒷면을 깨끗하게 관리합니다. 스캐너는 유리에서 감지되는 모든 것을 이미지의 일부 로 해석합니다.
- 원본은 유리 오른쪽 앞쪽 모서리에 인쇄면이 아래로 향하게 놓습니다.
- 책이나 두꺼운 원본을 복사/스캔할 때에는 덮개를 분리하십시오.
- 작은 원본에 대한 확대 복사본을 만들려면, 원본을 컴퓨터로 스캔하여 스캔 소프트웨어에서 이미 지 크기를 조정한 다음, 확대된 이미지의 복사본을 인쇄하십시오.
- 스캔 크기, 출력 유형, 스캔 해상도 또는 파일 유형 등을 조절하려는 경우 프린터 소프트웨어에서 스캔을 시작합니다.
- 소프트웨어에서 밝기를 적절히 설정해야만 텍스트가 누락되거나 잘못 스캔되는 것을 방지할 수 있습니다.

# <span id="page-26-0"></span>**7** 카트리지 작업

- 잉크 잔량 예상치 확인
- 프린트헤드 자동 청소
- 카트리지 교체
- [프린터](#page-28-0) 교정
- 잉크 [카트리지](#page-29-0) 주문
- 카트리지 [품질보증](#page-29-0) 정보
- [카트리지](#page-30-0) 관련 팁

### 잉크 잔량 예상치 확인

홈 화면에서, 잉크 아이콘을 눌러 추정 잉크 잔량을 표시합니다.

참고 **1** 리필 또는 재가공 카트리지나 다른 프린터에서 사용했던 카트리지를 설치하면, 잉크 잔량 표시기가 부정확하거나 표시기를 사용할 수 없을 수 있습니다.

참고 **2** 잉크 잔량 경고 및 표시기는 잉크 교체가 필요함을 사전에 알리기 위한 목적으로만 표시됩 니다. 디스플레이에 잉크량 부족 경고 메시지가 나타나면 인쇄가 지연되지 않도록 교체용 잉크 카트 리지를 준비하십시오. 인쇄 품질이 저하되지 않을 때까지는 카트리지를 교체할 필요가 없습니다.

참고 **3** 카트리지의 잉크는 인쇄하기위해 제품과 카트리지를 준비하는 초기화 프로세스, 인쇄 노즐 을 깨끗이 유지하고 잉크 흐름을 부드럽게 하는 프린트헤드 서비스 작업 등 인쇄 프로세스에서 여러 방식으로 사용됩니다. 또한 사용 후에는 카트리지에 일부 잉크가 남아있기도 합니다. 자세한 내용은 [www.hp.com/go/inkusage](http://www.hp.com/go/inkusage) 를 참조하십시오.

#### 관련 항목

• 잉크 [카트리지](#page-29-0) 주문 [카트리지](#page-30-0) 관련 팁

### 프린트헤드 자동 청소

인쇄 품질이 허용 수준 이하이지만, 문제의 원인이 낮은 잉크량 또는 타사 잉크가 아니라면 프린터 디스 플레에서 프린트헤드를 청소해 보십시오. 최대 크기의 용지를 넣어야 하며 정보 페이지가 인쇄됩니다.

#### 프린터 디스플레이에서 프린트헤드 청소

- **1.** 홈 화면에서 설정 아이콘을 누른 다음 도구를 누릅니다.
- **2.** 도구 메뉴에서 프린트헤드 청소를 누릅니다.

#### 관련 항목

• 잉크 [카트리지](#page-29-0) 주문 [카트리지](#page-30-0) 관련 팁

### 카트리지 교체

#### 카트리지를 교체하려면

- **1.** 전원이 켜져 있는지 확인합니다. 꺼진 경우 전원 버튼을 눌러 프린터를 켭니다.
- **2.** 카트리지를 빼냅니다.
	- **a**. 카트리지 액세스 덮개를 엽니다.

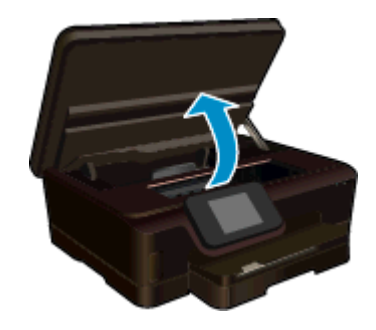

인쇄 캐리지가 제품의 잉크 레이블 부분으로 올 때까지 기다립니다.

**b**. 카트리지 탭을 눌러 슬롯에서 빼냅니다.

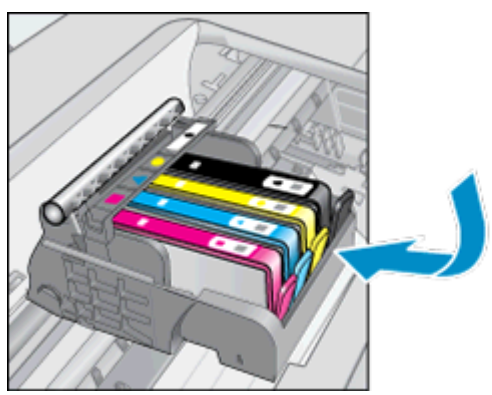

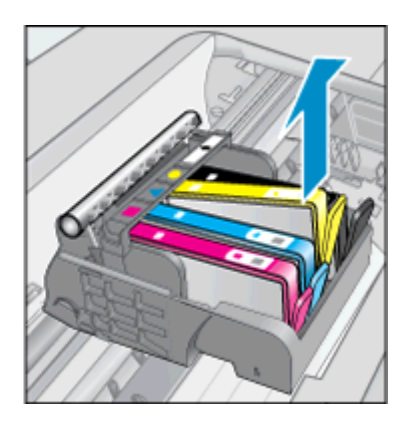

**3.** 새 카트리지를 장착합니다. **a**. 카트리지의 포장을 제거합니다.

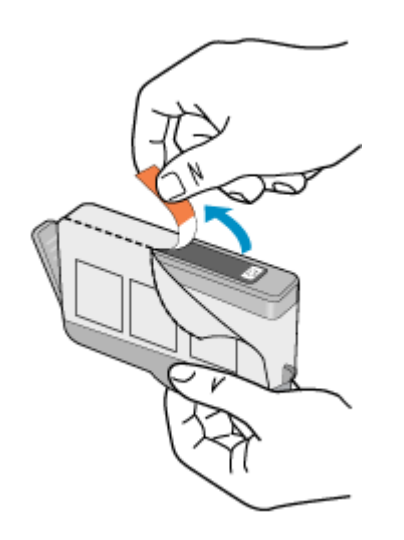

**b**. 주황색 캡을 비틀어서 떼어냅니다. 좀 세게 돌려야 할 수도 있습니다.

<span id="page-28-0"></span>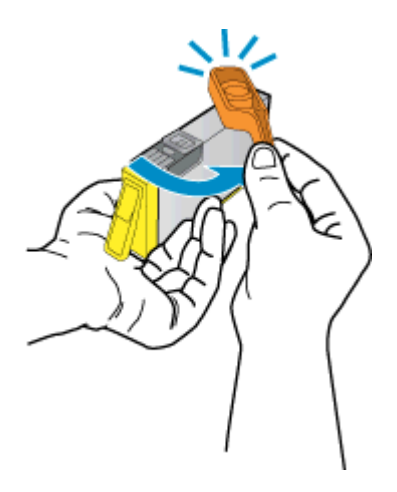

**c**. 컬러 아이콘을 맞춘 다음 제 위치에 고정될 때까지 카트리지를 슬롯에 밀어 넣습니다.

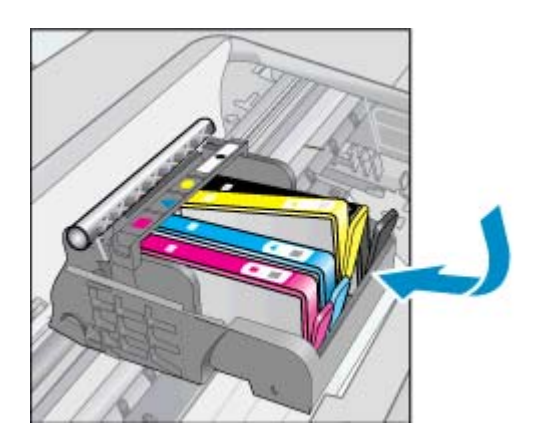

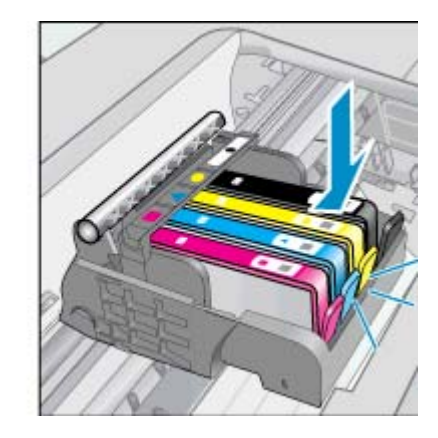

**d**. 카트리지 액세스 덮개를 닫습니다.

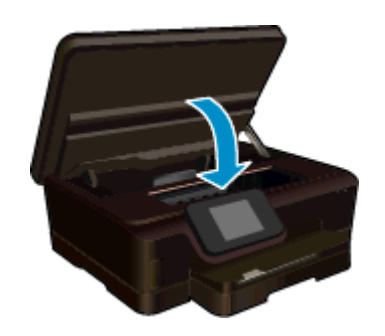

#### 관련 항목

• 잉크 [카트리지](#page-29-0) 주문 [카트리지](#page-30-0) 관련 팁

### 프린터 교정

잉크량이 충분하지만 인쇄 품질이 떨어지는 경우 최상의 인쇄 품질을 위해 프린터를 정렬하십시오. 프 린터 디스플레이 또는 프린터 소프트웨어를 통해 프린터를 정렬할 수 있습니다.

#### <span id="page-29-0"></span>제 7 장

#### 프린터 디스플레이를 통한 프린터 정렬

- **1.** 홈 화면에서 설정 아이콘을 누른 다음 도구를 누릅니다.
- **2.** 도구 메뉴에서 손가락을 세로 방향으로 끌어 옵션을 스크롤한 후 프린터 정렬을 누릅니다.
- **3.** 화면의 지시를 따릅니다.

#### 프린터 소프트웨어를 통한 프린터 정렬

▲ 사용 중인 운영 체제에 따라 다음 중 하나를 수행합니다.

**Windows:**

- **a**. 컴퓨터의 시작 메뉴에서 모든 프로그램을 클릭한 후 **HP** 를 선택합니다.
- **b**. **HP Photosmart 6520 series** 폴더를 클릭하고 **HP Photosmart 6520 series** 를 선택합니다.
- **c**. 인쇄 하위에서 사용자 프린터 관리를 두번 클릭합니다.
- **d**. 장치 서비스 탭 하위의 프린트헤드 정렬을 두번 클릭합니다.

**Mac:**

▲ **HP** 유틸리티를 열어 정렬을 클릭한 후 다시 정렬을 클릭합니다.

관련 항목

• 잉크 카트리지 주문 [카트리지](#page-30-0) 관련 팁

### 잉크 카트리지 주문

카트리지를 교체하기 위해 올바른 모델 번호를 찾으려면 프린터 액세스 덮개를 열고 레이블을 확인합 니다.

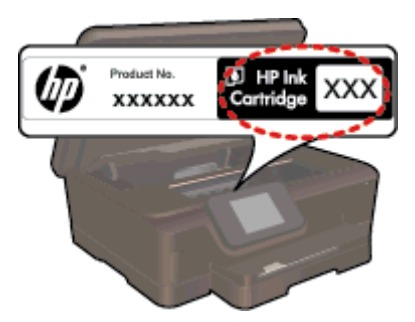

카트리지 정보 및 온라인 쇼핑으로 연결되는 링크는 잉크 경고 메시지에도 표시됩니다. [www.hp.com/](http://www.hp.com/buy/supplies) [buy/supplies](http://www.hp.com/buy/supplies) 를 방문해서 카트리지에 관한 정보를 구하고 온라인 주문을 할 수 있습니다.

참고 잉크 카트리지를 모든 국가/지역에서 온라인으로 주문할 수 있지는 않습니다. 온라인 잉크 카 트리지 주문이 지원되지 않는 국가/지역에서는 해당 지역의 HP 대리점에 잉크 카트리지 주문 관련 정보를 문의하십시오.

### 카트리지 품질보증 정보

HP 카트리지 보증은 제품을 지정된 HP 인쇄 장치에서 사용한 경우에만 적용됩니다. 이 보증은 리필되 었거나 재생되었거나 재정비 또는 잘못 사용되었거나 조작된 HP 잉크 제품에는 적용되지 않습니다.

보증 기간 동안에는 HP 잉크가 남아 있고 보증 만료일이 지나지 않은 경우에만 제품 보증이 유효합니 다. 보증 만료 날짜(YYYY/MM 형식)는 제품에 다음과 같이 표시됩니다.

<span id="page-30-0"></span>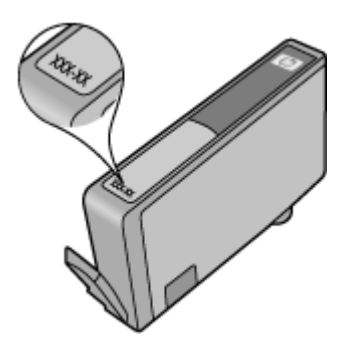

프린터에 대한 HP 제한 보증서 사본은 제품과 함께 제공된 설명서 책자를 참조하십시오.

### 카트리지 관련 팁

다음 카트리지 관련 팁을 사용하십시오.

- 설치 직전까지 카트리지를 열거나 캡을 벗기지 마십시오. 캡을 씌워두면 잉크 증발을 줄일 수 있습 니다.
- 카트리지를 올바른 슬롯에 넣으십시오. 각 카트리지의 컬러 및 아이콘을 각 슬롯의 컬러 및 아이콘 과 일치시킵니다. 카트리지를 모두 제대로 끼워야 합니다.
- 인쇄 품질이 불량한 경우 잉크량이 충분한지와 카트리지가 HP 정품인지 확인합니다. 프린터를 정 렬한 후에도 인쇄 품질 문제가 해결되지 않으면 프린터를 정렬하거나 프린트헤드를 청소해 보십 시오. 자세한 내용은 [프린터](#page-28-0) 교정 및 [프린트헤드](#page-26-0) 자동 청소를 참조하십시오.
- 잉크 부족 경고 메시지를 받으면 인쇄 지연이 발생하지 않도록 잉크 카트리지 교체를 고려하십시 오. 인쇄 품질이 허용 수준 이하로 떨어지기 전까지는 잉크 카트리지를 교체할 필요가 없습니다. 자세한 내용은 [카트리지](#page-26-0) 교체를 참조하십시오.
- 캐리지 중지 오류를 수신한 경우 캐리지 걸림 현상을 제거하십시오. 자세한 내용은 [캐리지](#page-40-0) 걸림 제 [거](#page-40-0)를 참조하십시오.

# <span id="page-32-0"></span>**8** 연결 장치

- 네트워크에 HP Photosmart 추가
- 라우터 없이 무선으로 [프린터에](#page-34-0) 연결
- USB [연결을](#page-35-0) 무선 연결로 변경
- 새 [프린터](#page-35-0) 연결
- [네트워크](#page-36-0) 설정 변경
- [네트워크](#page-36-0) 프린터 설정 및 사용 팁
- 고급 프린터 관리 도구([네트워크](#page-36-0) 프린터)

### 네트워크에 **HP Photosmart** 추가

- 라우터를 포함한 무선(인프라 네트워크)
- [WPS\(WiFi Protected Setup\)](#page-33-0)

### 라우터를 포함한 무선**(**인프라 네트워크**)**

HP Photosmart 을 통합 무선 WLAN 802.11 네트워크에 연결하려면 다음이 필요합니다.

❑ 무선 라우터 또는 액세스 지점을 포함하는 무선 802.11b/g/n 네트워크입니다.

참고 본 프린터는 2.4GHz 주파수 범위에서만 연결됩니다.

- ❑ 무선 네트워킹을 지원하거나 네트워크 인터페이스 카드(NIC)가 있는 데스크탑 컴퓨터 또는 랩탑 HP Photosmart 를 설치하려는 무선 네트워크에 컴퓨터를 연결해야 합니다.
- ❑ 네트워크 이름(SSID).
- ❑ WEP 키 또는 WPA 암호(필요한 경우).
- ❑ 케이블이나 DSL 같은 광대역 인터넷 액세스(권장). HP Photosmart 을 인터넷 액세스가 있는 무선 네트워크에 연결하는 경우 DHCP(Dynamic Host Configuration Protocol)를 이용하는 무선 라우터(액세스 지점 또는 기지국)의 사용을 권장합니다.

### 무선 설치 마법사를 사용하여 제품을 연결하려면

- **1.** 네트워크 이름(SSID)과 WEP 키 또는 WPA 암호를 적어둡니다.
- **2.** 무선 설치 마법사를 시작합니다.
	- **a**. 홈 화면에서 무선 아이콘을 누른 다음 설정를 누릅니다.
	- **b**. 무선 설치 마법사을 누릅니다.
- **3.** 무선 네트워크에 접속합니다.
	- ▲ 검색된 네트워크 목록에서 해당 네트워크를 선택합니다.
- **4.** 화면 지시에 따릅니다.
- **5.** 소프트웨어를 설치합니다.

#### 관련 항목

• [네트워크](#page-36-0) 프린터 설정 및 사용 팁

### <span id="page-33-0"></span>**WPS(WiFi Protected Setup)**

WPS(WiFi Protected Setup)를 사용해서 HP Photosmart 를 무선 네트워크에 연결하려면 다음이 필요 합니다.

❑ WPS 사용 가능 무선 라우터 또는 액세스 지점을 포함하는 무선 802.11b/g/n 네트워크입니다.

참고 본 프린터는 2.4GHz 주파수 범위에서만 연결됩니다.

❑ 무선 네트워킹을 지원하거나 네트워크 인터페이스 카드(NIC)가 있는 데스크탑 컴퓨터 또는 랩탑 HP Photosmart 를 설치하려는 무선 네트워크에 컴퓨터를 연결해야 합니다.

#### **WPS(WiFi Protected Setup)**를 사용해서 **HP Photosmart** 를 연결하기

▲ WiFi Protected Setup 은 다음 두 가지 방법으로 지원합니다. 푸시 버튼 방법과 PIN 방법 무선 네트 워크에 프린터를 연결할 때 두 방법을 모두 사용하지 않아도 됩니다. 다음 방법 중 하나를 선택합 니다.

#### 푸시 버튼 방법 사용

- **a**. 설치 방법을 선택합니다. WPS 사용 무선 라우터가 푸시 버튼 방법을 지원하는지 확인하십시 오.
	- □ 홈 화면에서 무선 아이콘을 누른 다음 설정를 누릅니다.
	- ❑ **WPS(WiFi Protected Setup)**을 누릅니다.
	- ❑ 푸시 버튼 설정을 누릅니다.
- **b**. 무선 연결을 설정합니다.
	- ❑ 시작을 누릅니다.
	- ❑ 컴퓨터의 전원이 켜져 있는지 확인합니다.
	- ❑ WPS 지원 라우터나 다른 네트워킹 장치에 있는 해당 버튼을 3 초 동안 누르고 있으면 WPS 가 활성화됩니다.

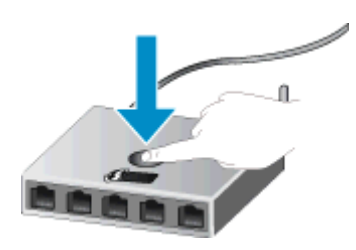

- 참고 제품은 약 2 분 또는 3 분 동안 타이머를 시작하고, 이 시간 내에 네트워킹 장치 에서 해당 버튼을 눌러야 합니다.
- ❑ **OK** 을 누릅니다.
- **c**. 소프트웨어를 설치합니다.

<span id="page-34-0"></span>**PIN** 방식 사용

- **a**. 설치 방식을 선택합니다. WPS 사용 가능 무선 라우터가 PIN 방식을 지원하는지 확인하십시 오.
	- ❑ 홈 화면에서 무선 아이콘을 누른 다음 설정를 누릅니다.
	- ❑ **WPS(WiFi Protected Setup)**을 누릅니다.
	- ❑ **PIN** 설정을 누릅니다.
- **b**. 무선 연결을 설정합니다.
	- ❑ 시작을 누릅니다.
	- ❑ 라우터의 전원이 켜져 있는지 확인합니다.
		- 참고 제품은 4 분 제한의 타이머를 시작하고, 이 시간 내에 네트워킹 장치에 PIN 을 입력해야 합니다.

PIN 을 입력할 위치를 모르는 경우 네트워킹 장치에서 제공되는 설명서를 참조하십 시오.

- ❑ **OK** 을 누릅니다.
- **c**. 소프트웨어를 설치합니다.

#### 관련 항목

• [네트워크](#page-36-0) 프린터 설정 및 사용 팁

### 라우터 없이 무선으로 프린터에 연결

무선 다이렉트는 사용자가 현재 사용하는 프로세스를 사용하여 Wi-Fi 장치(예: 컴퓨터 또는 스마트폰) 를 새로운 무선 네트워크 및 핫스팟에 연결하는 Wi-Fi 를 통해 직접 사용자의 프린터에 연결할 수 있도 록 해줍니다. 무선 다이렉트 무선 연결을 사용하여 프린터로 인쇄할 수 있습니다.

#### 라우터 없이 무선으로 프린터에 연결하려면

- **1.** 제어판에서 무선 다이렉트 켜기:
	- **a**. 홈 화면에서 무선 아이콘을 누릅니다.
	- **b**. 무선 다이렉트가 꺼짐으로 되어 있는 경우 설정을 누릅니다.
	- **c**. 무선 다이렉트를 누르고 켜기**(**보안 무**)** 또는 켜기**(**보안 유**)**를 누릅니다.

참고 보안을 켜면 암호를 아는 사용자만 프린터에 무선 연결하여 인쇄할 수 있습니다. 보 안을 끄면 프린터의 Wi-Fi 범위 내에서 Wi-Fi 장치가 있는 누구든지 프린터에 연결할 수 있 습니다. HP 는 Wireless Direct 에 대해 보안을 켜서 사용할 것을 권장합니다.

- **2.** 무선 다이렉트 보안이 켜진 경우 무선 다이렉트 이름 및 암호 찾기:
	- **a**. 홈 화면에서 무선 아이콘을 누르고 설정을 누른 다음 무선 다이렉트를 누릅니다.
	- **b**. 디스플레이 이름을 눌러 무선 다이렉트 이름을 표시합니다.
	- **c**. 디스플레이 암호을 눌러 무선 다이렉트 암호를 표시합니다.
- **3.** 무선 컴퓨터 또는 모바일 장치에서 Wi-Fi 라디오를 켜고 무선 다이렉트에 연결합니다(예: HP-Print-xx-Photosmart 6520). 무선 다이렉트 보안이 켜짐으로 되어있는 경우 메시지가 나타나면 무선 다이렉트 암호를 입력합 니다.
- **4.** 이 연결을 통해 컴퓨터에서 프린터로 인쇄를 하려면 프린터 소프트웨어를 설치해야 합니다. 소프 트웨어를 설치하는 동안 화면에 표시되는 연결 유형에서 무선을(를) 선택하고 목록에 표시되면 사 용자 프린터를 선택한 다음 소프트웨어 설치를 마칩니다.

참고 **1** 무선 다이렉트 연결로는 인터넷을 액세스할 수 없습니다.

참고 **2** 무선 다이렉트 연결은 프린터가 무선 홈 네트워크에 연결되어 있는 경우에도 사용할 수 있 습니다.

<span id="page-35-0"></span>참고 **3** 또한, 프린터 소프트웨어가 설치된 컴퓨터가 무선 다이렉트를 사용하는 프린터에 연결되어 있는 경우에도 인쇄, 스캔, 프린터 유지 보수와 같이 무선 홈 네트워크에서 사용할 수 있는 모든 기능 이 제공됩니다. 프린터가 홈 네트워크와 무선 다이렉트에 동시에 무선 연결되어 있는 경우 일부 기 능이 지원되지 않을 수 있습니다.

### **USB** 연결을 무선 연결로 변경

프린터를 처음 설정한 후 USB 케이블로 프린터를 컴퓨터에 직접 연결하여 소프트웨어를 설치하는 경 우 무선 네트워크 연결을 쉽게 변경할 수 있습니다. 무선 라우터 또는 액세스 지점을 포함하는 무선 802.11b/g/n 네트워크가 필요합니다.

 $\ddot{\mathbb{F}}$  참고 본 프린터는 2.4GHz 주파수 범위에서만 연결됩니다.

#### **USB** 연결을 무선 연결로 변경

▲ 운영 체제에 따라 다음 중 하나를 수행합니다.

#### **Windows:**

- **a**. 컴퓨터의 시작 메뉴에서 모든 프로그램을 클릭한 다음 **HP** 를 선택합니다.
- **b**. **HP Photosmart 6520 series** 를 클릭하고 프린터 설정 **&** 소프트웨어 선택을 클릭한 다음 **USB** 로 연결된 프린터를 무선으로 변환을 선택합니다.
- **c**. 화면의 지시에 따릅니다.

**Mac:**

- **a**. 홈 화면에서 무선 아이콘을 누른 다음 설정를 누릅니다.
- **b**. 화면에 나타나는 지시에 따라 프린터를 연결합니다.
- **c**. 이 프린터에 소프트웨어 연결을 무선으로 변경하려면 이 응용 프로그램/Hewlett-Packard/장 비 유틸리티에 있는 **HP** 설정 길잡이를 이용하십시오.

### 새 프린터 연결

#### 프린터 소프트웨어에서 새 프린터 연결

컴퓨터와 프린터 연결이 완료되지 않는 경우 프린터 소프트웨어에 연결해야 합니다. 컴퓨터에 동일한 모델의 다른 새 프린터를 연결할 경우에는 프린터 소프트웨어를 다시 설치하지 않아도 됩니다.

▲ 운영 체제에 따라 다음 중 하나를 수행합니다.

#### **Windows:**

- **a**. 컴퓨터의 시작 메뉴에서 모든 프로그램을 클릭한 후 **HP** 를 선택합니다.
- **b**. **HP Photosmart 6520 series** 를 클릭하고, 프린터 설정 및 소프트웨어를 클릭한 후, 새 프린 터 연결를 클릭합니다.
- **c**. 화면의 지시에 따릅니다.

**Mac:**

- **a**. 홈 화면에서 무선 아이콘을 누른 다음 설정를 누릅니다.
- **b**. 화면에 나타나는 지시에 따라 프린터를 연결합니다.
- **c**. 이 프린터에 소프트웨어 연결을 무선으로 변경하려면 이 응용 프로그램/Hewlett-Packard/장 비 유틸리티에 있는 **HP** 설정 길잡이를 이용하십시오.

### <span id="page-36-0"></span>네트워크 설정 변경

이전에 구성된 네트워크 무선 설정을 변경하려는 경우 프린터 디스플레이에서 무선 설치 마법사를 실 행해야 합니다.

### 네트워크 설정 변경을 위한 무선 설치 마법사 실행

- **1.** 홈 화면에서 무선 아이콘을 누른 다음 설정를 누릅니다.
- **2.** 무선 설치 마법사을 누릅니다.
- **3.** 화면에 나타나는 지시에 따라 네트워크 설정을 변경합니다.

### 네트워크 프린터 설정 및 사용 팁

네트워크 프린터를 설정하고 사용할 때에는 다음 팁을 참조하십시오.

- 무선 네트워크 프린터를 설정 시, 무선 라우터가 켜져 있는지 확인하십시오. 프린터에서 무선 라우 터를 검색하고 탐지된 네트워크 이름을 디스플레이에 나열합니다.
- 무선 연결을 확인하려면 제어판에서 무선 아이콘을 누릅니다. 무선 꺼짐이 표시되는 경우 켜기를 누릅니다.
- 컴퓨터가 VPN(가상 사설망)에 연결되어 있는 경우 VPN 연결을 끊어야만 네트워크의 다른 장치에 액세스할 수 있습니다.
- 무선 인쇄를 위한 네트워크 및 프린터 구성을 자세히 알아보십시오. [온라인으로](http://h20180.www2.hp.com/apps/Nav?h_pagetype=s-924&h_client=s-h-e004-01&h_keyword=lp70041-all&h_lang=ko&h_cc=ko) 자세한 내용을 알 아보려면 여기를 [누르십시오](http://h20180.www2.hp.com/apps/Nav?h_pagetype=s-924&h_client=s-h-e004-01&h_keyword=lp70041-all&h_lang=ko&h_cc=ko).
- 네트워크 보안 설정을 찾는 방법에 대해 알아보십시오. [온라인으로](http://h20180.www2.hp.com/apps/Nav?h_pagetype=s-924&h_client=s-h-e004-01&h_keyword=lp70018-all-PS6520&h_lang=ko&h_cc=ko) 자세한 내용을 알아보려면 여 기를 [클릭하십시오](http://h20180.www2.hp.com/apps/Nav?h_pagetype=s-924&h_client=s-h-e004-01&h_keyword=lp70018-all-PS6520&h_lang=ko&h_cc=ko).
- 네트워크 진단 유틸리티(Windows 만 해당) 및 추가 문제 해결 팁에 대해 알아보십시오. [온라인으](http://h20180.www2.hp.com/apps/Nav?h_pagetype=s-924&h_client=s-h-e004-01&h_keyword=lp70016-win-PS6520&h_lang=ko&h_cc=ko) 로 자세한 내용을 알아보려면 여기를 [클릭하십시오](http://h20180.www2.hp.com/apps/Nav?h_pagetype=s-924&h_client=s-h-e004-01&h_keyword=lp70016-win-PS6520&h_lang=ko&h_cc=ko).
- USB 연결에서 무선 연결로 변경하는 방법에 대해 알아보십시오. [온라인으로](http://h20180.www2.hp.com/apps/Nav?h_pagetype=s-924&h_client=s-h-e004-01&h_keyword=lp70015-win-PS6520&h_lang=ko&h_cc=ko) 자세한 내용을 알아 보려면 여기를 [클릭하십시오](http://h20180.www2.hp.com/apps/Nav?h_pagetype=s-924&h_client=s-h-e004-01&h_keyword=lp70015-win-PS6520&h_lang=ko&h_cc=ko).
- 프린터 설정 시, 방화벽 및 바이러스 백신 프로그램 설정 방법에 대해 알아보십시오. [온라인으로](http://h20180.www2.hp.com/apps/Nav?h_pagetype=s-924&h_client=s-h-e004-01&h_keyword=lp70017-win-PS6520&h_lang=ko&h_cc=ko) 자세한 내용을 알아보려면 여기를 [클릭하십시오](http://h20180.www2.hp.com/apps/Nav?h_pagetype=s-924&h_client=s-h-e004-01&h_keyword=lp70017-win-PS6520&h_lang=ko&h_cc=ko).

### 고급 프린터 관리 도구**(**네트워크 프린터**)**

프린터가 네트워크에 연결되어 있거나 무선 다이렉트를 통해 컴퓨터에 연결된 경우 내장 웹 서버 (EWS)를 사용하여 상태 정보 표시, 설정 변경, 컴퓨터에서 프린터 관리가 가능합니다.

참고 일부 설정을 보거나 변경하려면 암호가 필요합니다.

인터넷에 연결하지 않고도 내장 웹 서버를 열어 사용할 수 있습니다. 단, 일부 기능은 사용할 수 없습 니다.

- 내장 웹 서버 열기
- 쿠키 [정보](#page-37-0)

### 내장 웹 서버 열기

#### 네트워크 프린터에 대한 **EWS** 열기

- **1.** 프린터가 네트워크 상에 있으면 IP 주소가 반드시 필요합니다. 제어판의 홈 화면에서 무선 아이콘 을 누르거나 네트워크 구성 페이지를 인쇄하여 IP 주소를 찾습니다.
- **2.** 컴퓨터가 지원하는 웹 브라우저에서 프린터에 할당된 IP 주소나 호스트 이름을 입력합니다. 예를 들어, IP 주소가 192.168.0.12 이면 Internet Explorer 등의 웹 브라우저에 다음과 같이 입력합 니다. http://192.168.0.12

<span id="page-37-0"></span>무선 다이렉트를 이용하여 프린터와 컴퓨터 연결을 위한 **EWS** 열기

**1.** 프린터가 무선 다이렉트를 통해 컴퓨터에 연결된 경우 무선 다이렉트가 켜져 있는지 확인하십시 오.

무선 다이렉트 상태를 확인하려면 홈 화면에서 무선 아이콘을 누릅니다. 꺼진 경우 설정 버튼을 누 르고 **무선 다이렉트**를 눌러 켭니다. 컴퓨터의 네트워크 설정에 따라 컴퓨터와 프린터를 다시 연결 해야 할 수 있습니다. 무선 다이렉트를 통한 컴퓨터와 프린터 연결 방법에 대한 자세한 정보는 [라](#page-34-0) 우터 없이 [무선으로](#page-34-0) 프린터에 연결을 참조하십시오.

**2.** 컴퓨터의 Internet Explorer 와 같은 웹 브라우저에 IP 주소(http://192.168.223.1)를 입력합니다.

```
참고 무선 다이렉트 연결을 위한 IP 주소는 항상 192.168.223.1 으로 고정되어 있습니다.
```
### 쿠키 정보

내장 웹 서버(EWS)는 사용자가 탐색할 때 하드 디스크에 아주 작은 텍스트 파일(쿠키)을 보관합니다. 이 파일을 통해 EWS 는 다음번에 사용자가 방문할 때 컴퓨터를 인식할 수 있습니다. 예를 들어, 사용자 가 EWS 언어를 구성했을 경우 쿠키를 통해 선택한 언어를 기억할 수 있어서 다음번에 EWS 에 액세스 할 때 해당 언어로 페이지가 표시됩니다. 각 세션 끝에 일부 쿠키(예: 선택한 언어를 저장하는 쿠키)가 삭제되더라도 나머지(예: 고객 특정 환경설정을 저장하는 쿠키)는 수동으로 삭제하기 전까지 컴퓨터에 저장됩니다.

쿠키를 모두 수용하도록 브라우저를 구성하거나 쿠키를 제공할 때마다 알려주도록 구성해 쿠키별로 수 용하거나 거부할 것을 결정할 수 있습니다. 또한 브라우저에서 불필요한 쿠키를 제거할 수도 있습니다.

- 참고 프린터에 따라 쿠키를 사용하지 않도록 선택하면 다음 기능 중 하나 이상을 사용할 수 없습니 다.
- 응용 프로그램을 종료한 시점부터 시작(설정 마법사를 사용할 경우 특히 유용함)
- EWS 브라우저 언어 설정 기억
- EWS 홈 페이지 개인 설정

개인정보 및 쿠키 설정을 변경하는 방법과 쿠키를 확인하거나 삭제하는 방법 등에 관한 정보는 웹 브라 우저 설명서를 참고하십시오.

# <span id="page-38-0"></span>**9** 문제 해결

- 추가 도움말
- 프린터 등록
- 용지 걸림 제거
- 인쇄 [문제](#page-41-0) 해결
- 복사 및 [스캔](#page-41-0) 문제 해결
- [네트워크](#page-41-0) 문제 해결
- [전화로](#page-42-0) HP 지원 받기

### 추가 도움말

HP Photosmart 에 관한 추가 정보와 도움말은 도움말 뷰어의 맨 위 왼쪽 검색 필드에 키워드를 입력하 여 찾을 수 있습니다. 관련 항목의 제목-- 로컬 및 온라인 항목 --이 나열됩니다.

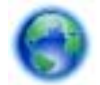

온라인으로 자세한 내용을 [알아보려면](http://h20180.www2.hp.com/apps/Nav?h_pagetype=s-001&h_page=hpcom&h_client=s-h-e002-1&h_product=5169036,5169037&h_lang=ko&h_cc=ko) 여기를 누르십시오.

### 프린터 등록

잠시 시간을 할애하여 제품을 등록하시면 보다 빠른 서비스, 보다 효율적인 지원 및 제품 지원 알림 서 비스를 받으실 수 있습니다. 소프트웨어 설치 중 제품을 등록하지 않으셨다면 지금 바로 [http://](http://www.register.hp.com) [www.register.hp.com](http://www.register.hp.com) 에서 등록하실 수 있습니다.

### 용지 걸림 제거

사진 용지함 또는 기본 용지함에서 걸린 용지를 제거합니다.

### 사진 용지함 또는 기본 용지함에서 용지 걸림 제거

**1.** 카트리지 액세스 덮개를 엽니다.

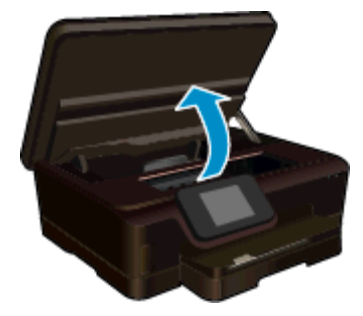

**2.** 용지 경로 덮개를 엽니다.

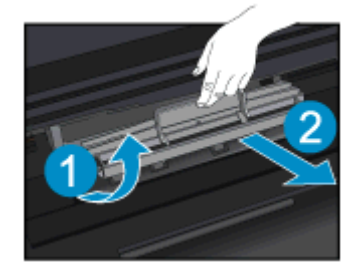

**3.** 후면 롤러에서 걸린 용지를 제거합니다.

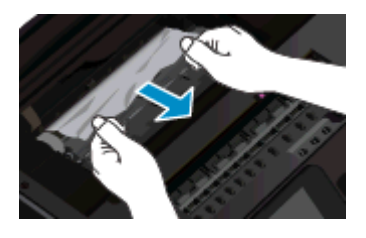

**4.** 용지 경로 덮개를 닫습니다.

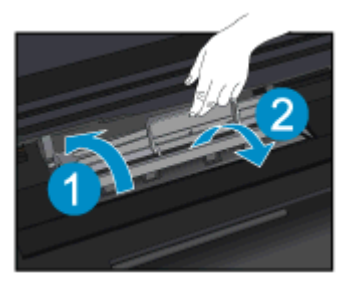

**5.** 카트리지 액세스 덮개를 닫습니다.

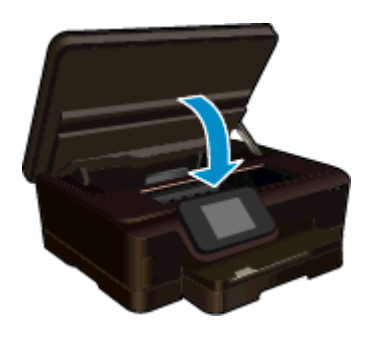

**6.** 다시 인쇄해 봅니다.

양면 인쇄 장치에서 용지 걸림을 제거합니다.

### 양면 인쇄 장치에서 용지 걸림을 제거하려면

**1.** 카트리지 액세스 덮개를 엽니다.

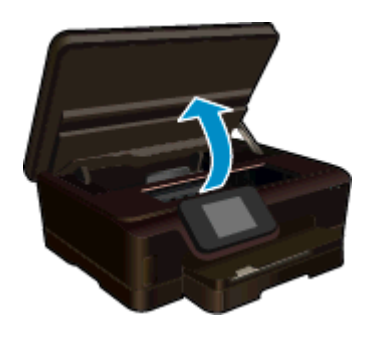

**2.** 용지 경로 덮개를 엽니다.

<span id="page-40-0"></span>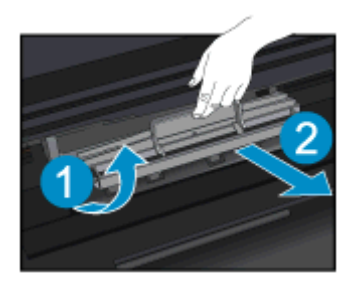

**3.** 양면 인쇄 장치 경로 덮개의 패인 곳을 눌러 이를 들어 올립니다. 걸린 용지를 제거합니다

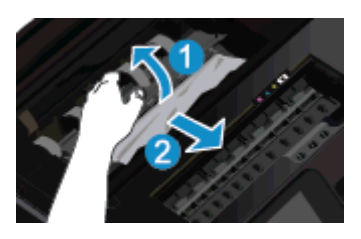

**4.** 용지 경로 덮개를 닫습니다.

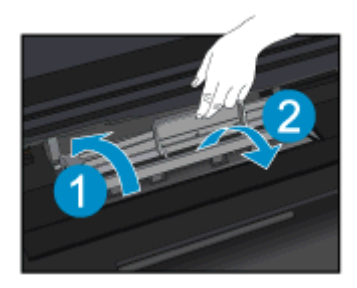

**5.** 카트리지 액세스 덮개를 닫습니다.

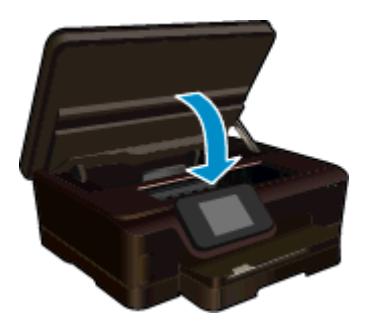

**6.** 다시 인쇄해 봅니다.

위의 해결책으로도 문제를 해결하지 못할 경우, 여기를 눌러 다른 온라인 문제 해결을 [참조하십시오](http://h20180.www2.hp.com/apps/Nav?h_pagetype=s-924&h_client=s-h-e004-01&h_keyword=lp70005-all-PS6520&h_lang=ko&h_cc=ko).

### 캐리지 걸림 제거

용지와 같은 잉크 카트리지를 차단하고 있는 물체를 제거하십시오.

참고 걸린 용지를 제거하기 위해 아무런 공구나 기타 장치를 함부로 사용하지 마십시오. 프린터 내 부에서 걸린 용지를 제거할 때는 항상 주의하십시오.

<span id="page-41-0"></span>인쇄 디스플레이에서 도움말을 얻으려면 홈 화면에서 도움말을 누릅니다. 손가락을 가로로 끌어 메뉴 를 스크롤합니다. **문제 해결 및 지원**을 누른 후 **캐리지 걸림 제거**를 누릅니다.

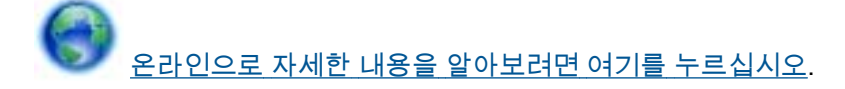

### 인쇄 문제 해결

프린터가 켜져 있고 용지함에 용지가 있는지 확인합니다. 여전히 인쇄할 수 없는 경우, HP 는 많은 "인 쇄할 수 없음" 문제를 해결하는 데 유용한 인쇄 진단 유틸리티(Windows 만 해당)를 제공합니다. 컴퓨터 의 시작 메뉴에서 모든 프로그램을 클릭한 후, **HP** 를 클릭합니다. **HP Photosmart 6520 series** 에서 **HP Photosmart 6520 series** 를 클릭하고 도움말 버튼을 클릭한 후, **HP Print Diagnostic Utility(HP** 인쇄 진단 유틸리티**)**를 두 번 클릭합니다.

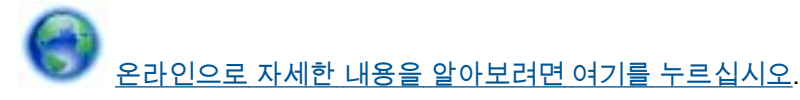

인쇄 품질이 허용할 수 없는 수준이면 다음을 따라 인쇄 품질을 개선하십시오.

- 프린터 상태 및 인쇄 품질 보고서를 통해 프린터 및 인쇄 품질 문제를 진단합니다. 홈 화면에서 **설** 정 아이콘을 누른 다음 도구를 누릅니다. 프린터 상태 보고서 또는 인쇄 품질 보고서를 누릅니다. 온라인으로 자세한 내용을 알아보려면 여기를 [클릭하십시오](http://h20180.www2.hp.com/apps/Nav?h_pagetype=s-924&h_client=s-h-e004-01&h_keyword=lp70004-all-PS6520&h_lang=ko&h_cc=ko).
- 출력물의 색상 또는 선이 잘못 정렬된 경우 프린터를 정렬해 보십시오. 자세한 내용은 [프린터](#page-28-0) 교정 를 참조하십시오.

### 복사 및 스캔 문제 해결

HP 는 일반적인 "스캔할 수 없음" 문제를 해결하는 데 유용한 스캔 진단 유틸리티(Windows 만 해당)를 제공합니다. 컴퓨터의 시작 메뉴에서 모든 프로그램을 클릭한 후, **HP** 를 클릭합니다. **HP Photosmart 6520 series** 에서 **HP Photosmart 6520 series** 를 클릭하고 **Print Actions(**인쇄 작업**)**를 두 번 클릭한 후, **HP Scan Diagnostic Utility(HP** 스캔 진단 유틸리티**)**를 두 번 클릭합니다.

스캔 문제를 해결하는 방법에 대해 자세히 알아보십시오. [온라인으로](http://h20180.www2.hp.com/apps/Nav?h_pagetype=s-924&h_client=s-h-e004-01&h_keyword=lp70003-win-PS6520&h_lang=ko&h_cc=ko) 자세한 내용을 알아보려면 여기 를 [클릭하십시오](http://h20180.www2.hp.com/apps/Nav?h_pagetype=s-924&h_client=s-h-e004-01&h_keyword=lp70003-win-PS6520&h_lang=ko&h_cc=ko).

복사 문제 해결 방법에 대해 알아보십시오. [온라인으로](http://h20180.www2.hp.com/apps/Nav?h_pagetype=s-924&h_client=s-h-e004-01&h_keyword=lp70034-all-PS6520&h_lang=ko&h_cc=ko) 자세한 내용을 알아보려면 여기를 누르십시오.

### 네트워크 문제 해결

네트워크 구성을 확인하거나 무선 테스트 보고서를 인쇄하여 네트워크 연결 문제를 진단합니다.

#### 네트워크 구성 확인 또는 무선 테스트 실행 보고서 인쇄

- **1.** 홈 화면에서 무선 아이콘을 누른 다음 설정를 누릅니다.
- **2.** 손가락을 세로로 끌어 옵션을 스크롤합니다. 네트워크 구성 표시 또는 무선 테스트 보고서 인쇄를 누릅니다.

아래 링크를 클릭하여 네트워크 문제를 해결하는 데 필요한 자세한 온라인 정보를 찾을 수 있습니다.

- 무선 인쇄에 대해 자세히 알아보십시오. [온라인으로](http://h20180.www2.hp.com/apps/Nav?h_pagetype=s-924&h_client=s-h-e004-01&h_keyword=lp70015-win-PS6520&h_lang=ko&h_cc=ko) 자세한 내용을 알아보려면 여기를 누르십시 [오](http://h20180.www2.hp.com/apps/Nav?h_pagetype=s-924&h_client=s-h-e004-01&h_keyword=lp70015-win-PS6520&h_lang=ko&h_cc=ko).
- 네트워크 보안 설정을 찾는 방법에 대해 알아보십시오. [온라인으로](http://h20180.www2.hp.com/apps/Nav?h_pagetype=s-924&h_client=s-h-e004-01&h_keyword=lp70018-all-PS6520&h_lang=ko&h_cc=ko) 자세한 내용을 알아보려면 여 기를 [클릭하십시오](http://h20180.www2.hp.com/apps/Nav?h_pagetype=s-924&h_client=s-h-e004-01&h_keyword=lp70018-all-PS6520&h_lang=ko&h_cc=ko).
- <span id="page-42-0"></span>• 네트워크 진단 유틸리티(Windows 만 해당) 및 추가 문제 해결 팁에 대해 알아보십시오. [온라인으](http://h20180.www2.hp.com/apps/Nav?h_pagetype=s-924&h_client=s-h-e004-01&h_keyword=lp70016-win-PS6520&h_lang=ko&h_cc=ko) 로 자세한 내용을 알아보려면 여기를 [클릭하십시오](http://h20180.www2.hp.com/apps/Nav?h_pagetype=s-924&h_client=s-h-e004-01&h_keyword=lp70016-win-PS6520&h_lang=ko&h_cc=ko).
- 프린터 설정 시, 방화벽 및 바이러스 백신 프로그램 설정 방법에 대해 알아보십시오. [온라인으로](http://h20180.www2.hp.com/apps/Nav?h_pagetype=s-924&h_client=s-h-e004-01&h_keyword=lp70017-win-PS6520&h_lang=ko&h_cc=ko) 자세한 내용을 알아보려면 여기를 [클릭하십시오](http://h20180.www2.hp.com/apps/Nav?h_pagetype=s-924&h_client=s-h-e004-01&h_keyword=lp70017-win-PS6520&h_lang=ko&h_cc=ko).

### 전화로 **HP** 지원 받기

전화 지원 옵션 및 제공 여부는 제품, 국가/지역 및 언어마다 다릅니다.

이 단원에서는 다음 항목을 다룹니다:

- 전화 지원 기간
- 전화 걸기
- 전화 지원 기간 이후

### 전화 지원 기간

북미, 아시아 태평양 및 남미(멕시코 포함)에서는 1 년 동안 서비스가 제공됩니다. 유럽, 중동 및 아프리 카의 전화 지원 기간을 보려면 [www.hp.com/support](http://h20180.www2.hp.com/apps/Nav?h_pagetype=s-001&h_page=hpcom&h_client=s-h-e002-1&h_product=5169036,5169037&h_lang=ko&h_cc=ko) 를 참조하십시오. 표준 전화 요금이 적용됩니다.

### 전화 걸기

컴퓨터와 제품을 켜둔 상태로 HP 지원 센터에 전화하십시오. 다음 정보를 미리 준비해 두십시오.

- 제품 이름 (HP Photosmart 6520 series)
- 일련 번호(제품 뒷면 또는 아래에 있음)
- 문제 발생 시 나타나는 메시지
- 다음 질문에 답하십시오.
	- 전에도 이러한 문제가 발생했습니까?
	- 그때의 상황을 자세히 설명해 주시겠습니까?
	- 이 문제가 발생한 전후로 새로 추가한 하드웨어나 소프트웨어가 있습니까?
	- 이 문제가 발생하기 전에 다른 문제가 발생했습니까(천둥, 제품 이동 등)?

지원 센터 전화 번호 목록을 보려면 [www.hp.com/support](http://h20180.www2.hp.com/apps/Nav?h_pagetype=s-001&h_page=hpcom&h_client=s-h-e002-1&h_product=5169036,5169037&h_lang=ko&h_cc=ko) 을 방문하십시오.

### 전화 지원 기간 이후

전화 지원 기간 이후에는 사용자가 추가 비용을 부담하여 HP 에서 도움을 받을 수 있습니다. 도움말은 HP 온라인 지원 웹 사이트 [\(www.hp.com/support\)](http://h20180.www2.hp.com/apps/Nav?h_pagetype=s-001&h_page=hpcom&h_client=s-h-e002-1&h_product=5169036,5169037&h_lang=ko&h_cc=ko) 에서 사용할 수 있습니다. 해당 HP 제품 판매점이나 해당 국가/지역의 고객으뜸지원센터에 문의하여 지원 항목을 확인하십시오.

### 추가 보증 옵션

추가 비용을 지불하면 HP Photosmart 와 관련된 더욱 다양한 서비스를 이용할 수 있습니다. [www.hp.com/support](http://h20180.www2.hp.com/apps/Nav?h_pagetype=s-001&h_page=hpcom&h_client=s-h-e002-1&h_product=5169036,5169037&h_lang=ko&h_cc=ko) 를 방문하여 해당 국가/지역 및 언어를 선택한 다음 서비스 및 보증 영역에서 확 장된 서비스 계획에 대한 정보를 얻을 수 있습니다.

### 카트리지 소모품 업그레이드

소모품 업그레이드가 성공적이지 않은 경우 프린터에서 소모품 업그레이드 카트리지를 인식할 수 있도 록 하십시오.

### 프린터에서 소모품 업그레이드 카트리지 인식

- **1.** 소모품 업그레이드 카트리지를 꺼냅니다.
- **2.** 원래 카트리지를 캐리지에 끼웁니다.
- **3.** 카트리지 액세스 덮개를 닫고 캐리지 이동이 정지할 때까지 기다립니다.
- **4.** 원래 카트리지를 꺼내고 소모품 업그레이드 카트리지로 교체합니다.
- **5.** 카트리지 액세스 덮개를 닫고 캐리지 이동이 정지할 때까지 기다립니다.

소모품 업그레이드 문제 오류 메시지가 계속 나타나면 HP 지원 센터에 문의하십시오.

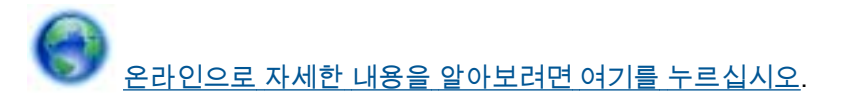

### 프린터 준비

인쇄 품질이 마음에 들지 않는 경우 제어판에서 카트리지를 청소하십시오. 자세한 내용은 [프린트헤드](#page-26-0) 자동 [청소를](#page-26-0) 참조하십시오.

카트리지를 유지보수하려면 프린터의 자동 Power-Off 기능을 사용하여 프린터 전원 사용을 관리합니 다. 자세한 내용은 자동 [Power-Off](#page-50-0) 를 참조하십시오.

### 카트리지 액세스 덮개 확인

인쇄하려면 카트리지 액세스 덮개를 닫아야 합니다.

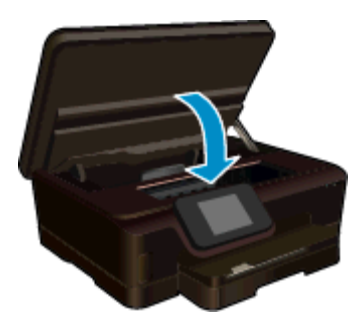

온라인으로 자세한 내용을 [알아보려면](http://h20180.www2.hp.com/apps/Nav?h_pagetype=s-924&h_client=s-h-e004-01&h_keyword=lp70007-all-PS6520&h_lang=ko&h_cc=ko) 여기를 누르십시오.

### 프린트 헤드 문제

이 제품의 프린트헤드에 문제가 발생했습니다. HP 지원 센터에 도움을 요청하십시오.

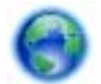

온라인으로 자세한 내용을 [알아보려면](http://h20180.www2.hp.com/apps/Nav?h_pagetype=s-001&h_page=hpcom&h_client=s-h-e002-1&h_product=5169036,5169037&h_lang=ko&h_cc=ko) 여기를 누르십시오.

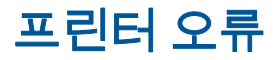

프린터를 껐다 켰는데도 문제가 해결되지 않았다면 HP 지원 센터에 도움을 요청하십시오.

온라인으로 자세한 내용을 [알아보려면](http://h20180.www2.hp.com/apps/Nav?h_pagetype=s-001&h_page=hpcom&h_client=s-h-e002-1&h_product=5169036,5169037&h_lang=ko&h_cc=ko) 여기를 누르십시오.

### 잉크 카트리지 문제

### 잉크 카트리지 문제 해결

- **1.** 잉크 카트리지를 꺼냈다가 다시 끼웁니다. 또한 카트리지가 올바른 슬롯에 설치되어 있는지 확인 합니다.
- **2.** 다시 끼운 카트리지가 작동하지 않는 경우 카트리지 접촉부를 청소하십시오.

#### 카트리지 접촉부 청소

- 주의 청소 절차는 몇 분 이내에 완료되어야 합니다. 가능하면 제품에 잉크 카트리지가 설치되 었는지 확인하십시오. 잉크 카트리지는 제품 바깥에 30 분 이상 두지 않는 것이 좋습니다. 프린 트헤드 및 잉크 카트리지가 모두 손상될 수 있습니다.
- **a**. 전원이 켜져 있는지 확인합니다.
- **b**. 카트리지 액세스 덮개를 엽니다.

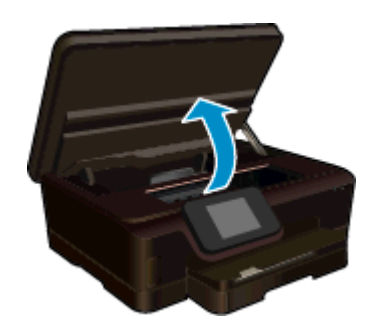

인쇄 캐리지가 제품 중앙으로 올 때까지 기다립니다.

**c**. 오류 메시지가 표시된 잉크 카트리지 탭을 눌러 분리한 다음 슬롯에서 꺼냅니다.

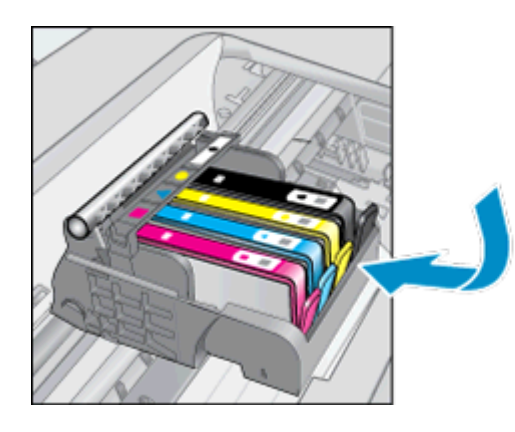

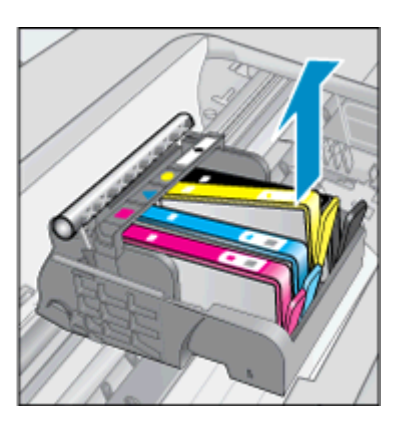

**d**. 아래쪽이 위를 향하도록 잉크 카트리지 측면을 잡고 잉크 카트리지의 전기 접촉부를 찾습니 다.

전기 접촉부는 잉크 카트리지 바닥 쪽에 있는 구리 또는 금색의 작은 사각형 네 개로 된 금속 입니다.

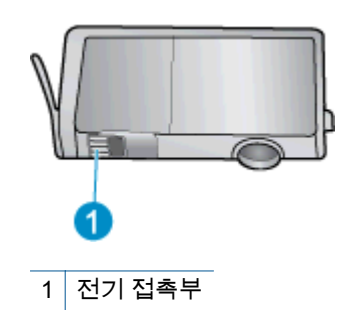

- **e**. 보풀 없는 천으로 접촉부만 닦아냅니다.
	- 주의 접촉부에만 닿도록 조심해야 하며 카트리지의 어느 부분에서도 잉크 또는 파편이 번지지 않도록 합니다.
- **f**. 제품 안쪽에서 프린트헤드의 접촉부를 찾습니다. 접촉부는 잉크 카트리지 접촉부와 만나는 구리 또는 금색 핀 네 개짜리 한 세트처럼 보입니다.

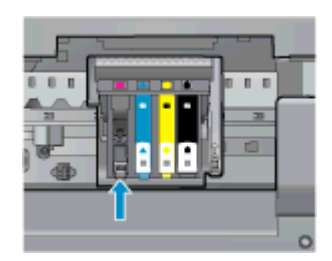

- **g**. 마른 면봉 또는 보풀 없는 천으로 접촉부를 닦아냅니다.
- **h**. 잉크 카트리지를 다시 설치합니다.
- **i**. 액세스 덮개를 닫고 오류 메시지가 사라졌는지 확인합니다.
- **j**. 오류 메시지가 계속 나타나면 장치를 껐다 다시 켭니다.
- **3.** 문제가 해결되지 않는 경우 카트리지를 교체하십시오. 자세한 내용은 [카트리지](#page-26-0) 교체를 참조하십 시오.

온라인으로 자세한 내용을 [알아보려면](http://h20180.www2.hp.com/apps/Nav?h_pagetype=s-924&h_client=s-h-e004-01&h_keyword=lp70007-all-PS6520&h_lang=ko&h_cc=ko) 여기를 누르십시오.

### **SETUP** 카트리지

처음 프린터를 설정할 때 프린터와 함께 제공된 카트리지를 설치해야 합니다. SETUP 이라는 라벨이 붙은 카트리지로 최초 인쇄 작업 전에 프린터를 교정합니다. 최초 제품 설정 시 SETUP 카트리지 설치 에 실패하는 경우 오류가 발생합니다.

일반적인 카트리지 세트를 설치한 경우 해당 카트리지를 제거하고 SETUP 카트리지를 설치하여 프린 터 설정을 마치십시오. 프린터 설정이 완료된 후 일반 카트리지를 사용할 수 있습니다.

경고 설치 직전까지 카트리지를 열거나 캡을 벗기지 마십시오. 캡을 씌워두면 잉크 증발을 줄일 수 있습니다. 필요한 경우 설치 카트리지의 주황색 캡을 사용해도 됩니다.

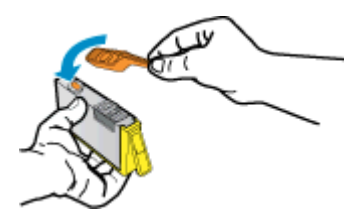

오류 메시지가 계속 나타나면 HP 지원 센터에 문의하십시오.

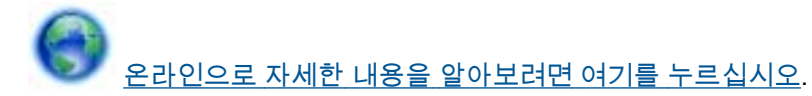

### 이전 세대 카트리지

최신 버전의 카트리지를 사용해야 합니다. 대부분의 경우 카트리지 포장의 외관에서 보증 종료 날짜를 찾아 새로운 버전의 카트리지를 식별할 수 있습니다.

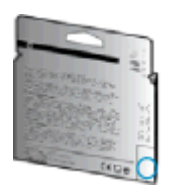

날짜의 오른쪽 공간에 'v1'이라는 글자가 보이면 카트리지가 업데이트된 최신 제품이라는 의미입니다. 이전 세대 카트리지인 경우, HP 지원 센터에 도움 또는 교체를 요청하십시오.

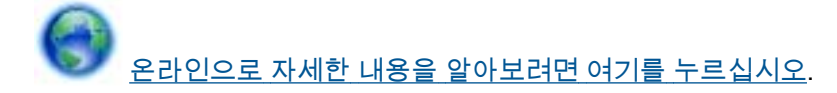

# <span id="page-48-0"></span>**10** 기술 정보

이 단원에서는 HP Photosmart 에 대한 기술 사양 및 국제 규정 정보에 대해 알아봅니다. 추가 사양에 대한 자세한 내용은 HP Photosmart 와 함께 제공된 인쇄된 설명서를 참조하십시오. 이 단원에서는 다음 항목을 다룹니다:

- 알림
- 카트리지 칩 정보
- [사양](#page-49-0)
- 환경 제품 의무 [프로그램](#page-50-0)
- 규정 [통지](#page-56-0) 사항
- 무선 [지침](#page-58-0) 규정

알림

#### Hewlett-Packard Company 공지 사항

이 문서에 포함된 정보는 통보 없이 변경될 수 있습니다. All rights reserved. 저작권법에 의해 허용되는 경우를 제외하고는 Hewlett-Packard의 사전 서면 허가 없이 이 자료를 복제, 개조 또는 번역할 수 없습니다. HP 제품 및 서비스에 대한 유일한 보증은 해당 제품 및 서비스와 함께 제공되는 명시적 보증문에 설명되어 있습니다. 여기에 있는 어떤 내용도 추가 보증을 구성하는 것으로 해석해서는 안 됩니다. HP는 여기에 포함된 기술적 또는 편집상의 오류나 생략에 대해 책임지지 않습니다. © 2012 Hewlett-Packard Development Company, L.P. Microsoft, Windows, Windows XP 및 Windows Vista는 미국에서 Microsoft Corporation의 등록 상표입니다. Windows 7는 미국 및/또는 기타 국가에서 Microsoft Corporation의 상표 또는 등록 상표입니다. Intel 및 Pentium은 미국 및 기타 국가에서 Intel Corporation 또는 지사의 상표 또는 등록 상표입니다. Adobe<sup>e</sup>는 Adobe Systems Incorporated의 상표입니다.

### 카트리지 칩 정보

이 제품과 함께 사용하는 HP 카트리지에는 제품 작동을 돕는 메모리 칩이 들어있습니다. 그 외에도, 이 메모리 칩이 제품 사용과 관련해 한정된 정보를 수집하는데, 여기에는 다음과 같은 사항이 포함됩니다. 카트리지를 처음 장착한 날짜, 카트리지를 마지막으로 사용한 날짜, 카트리지로 인쇄한 매수, 페이지 적 용 범위, 사용한 인쇄 모드, 발생한 인쇄 오류, 제품 모델 이 정보는 HP 가 향후 고객의 인쇄 요건에 맞 는 제품을 설계하는 데 유용하게 사용될 것입니다.

카트리지 메모리 칩에서 수집한 데이터에는 카트리지 또는 제품 고객이나 사용자를 식별하는 데 사용 할 수 있는 정보는 들어있지 않습니다.

HP 는 HP 무료 반품 및 재활용 프로그램으로 반송한 카트리지로부터 메모리 칩 샘플링을 수집합니다 (HP Planet Partners: [www.hp.com/hpinfo/globalcitizenship/environment/recycle/](http://www.hp.com/hpinfo/globalcitizenship/environment/recycle/index.html)). 이 샘플링에서 구한 메모리 칩을 판독하고 연구해 향후 HP 제품 개선에 이용할 것입니다. 이 카트리지 재활용을 지원하는 HP 파트너들도 이 데이터를 확인할 수 있습니다.

카트리지를 소유하고 있는 제 3 자는 메모리 칩의 익명 정보만 확인할 수 있습니다. 이 정보를 확인할 수 없도록 하려면, 칩을 작동 불가로 설정하면 됩니다. 하지만 메모리 칩을 작동 불가로 설정하면 HP 제 품에서 해당 카트리지를 사용할 수 없습니다.

이와 같은 익명 정보에 대해 걱정이 될 경우, 제품 사용 정보를 수집할 수 있는 메모리 칩 기능을 해제해 이 정보를 확인하지 못하도록 하면 됩니다.

#### 사용 정보 기능을 해제하려면

**1.** 홈 화면에서 설정 아이콘을 누릅니다.

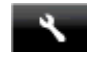

**2.** 기본 설정을 누릅니다.

**3.** 손가락을 세로로 끌어 옵션을 스크롤합니다. 카트리지 칩 정보를 누른 후 꺼짐를 선택합니다.

<span id="page-49-0"></span>참고 **1** 사용 정보 기능을 다시 활성화하려면 제조 시 기본 설정을 복원합니다.

참고 **2** 제품 사용 정보를 수집할 수 있는 메모리 칩 기능을 해제해도 HP 제품에서 카트리지를 계속 사용할 수는 있습니다.

### 사양

본 단원에는 HP Photosmart 의 기술적 사양이 나와 있습니다. 추가 제품 사양은 [www.hp.com/support](http://h20180.www2.hp.com/apps/Nav?h_pagetype=s-001&h_page=hpcom&h_client=s-h-e002-1&h_product=5169036,5169037&h_lang=ko&h_cc=ko) 에서 제품 데이터 시트를 참조하십시오.

### 시스템 요구 사항

소프트웨어 및 시스템 요구 사항은 Readme 파일에 나와 있습니다.

향후 운영 체제 릴리스와 지원에 관한 정보는 [www.hp.com/support](http://h20180.www2.hp.com/apps/Nav?h_pagetype=s-001&h_page=hpcom&h_client=s-h-e002-1&h_product=5169036,5169037&h_lang=ko&h_cc=ko) 에 있는 HP 온라인 지원 웹 사이트 를 방문하여 확인하십시오.

### 환경 사양

- 작동 온도 권장 범위: 15ºC ~ 32ºC
- 작동 온도 허용 범위: 5ºC ~ 40ºC
- 습도: 20%~80% RH 비응결(권장), 25ºC 최대 이슬점
- 비작동(보관) 온도 범위: –40ºC to 60ºC
- 높은 전자기장이 존재하는 곳에서는 HP Photosmart 의 출력물이 약간 왜곡될 수 있습니다
- HP 는 자기장으로 인한 소음을 줄이기 위해서 길이 3m 미만의 USB 케이블을 사용할 것을 권장합 니다.

### 인쇄 사양

- 인쇄 속도는 문서의 복잡한 정도에 따라 다릅니다.
- 방식: 잉크 방울 가열식 잉크젯
- 언어: PCL3 GUI

### 스캔 사양

- 광학 해상도: 최대 1200dpi
- 하드웨어 해상도: 최대 1200 x 2400dpi
- 향상 해상도: 최대 2400 x 2400dpi
- 비트 깊이: 24 비트 컬러, 8 비트 그레이스케일(회색 256 레벨)
- 유리에서 스캔 가능한 최대 크기: 21.6 x 29.7cm
- 지원되는 파일 형식: BMP, JPEG, PNG, TIFF, PDF
- Twain 버전: 1.9

### 복사 사양

- 디지털 이미지 처리
- 최대 복사 매수는 모델마다 다릅니다.
- 복사 속도는 모델 및 문서 및 모델의 복잡한 정도에 따라 다릅니다.

### 카트리지 출력량

예상 카트리지 출력량에 대한 자세한 내용은 [www.hp.com/go/learnaboutsupplies](http://www.hp.com/go/learnaboutsupplies) 를 참조하십시오.

### 인쇄 해상도

인쇄 해상도

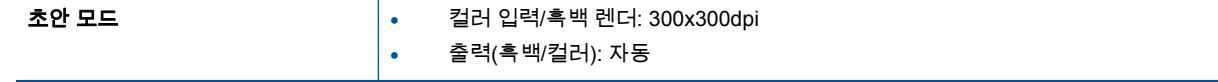

<span id="page-50-0"></span>인쇄 해상도 (계속)

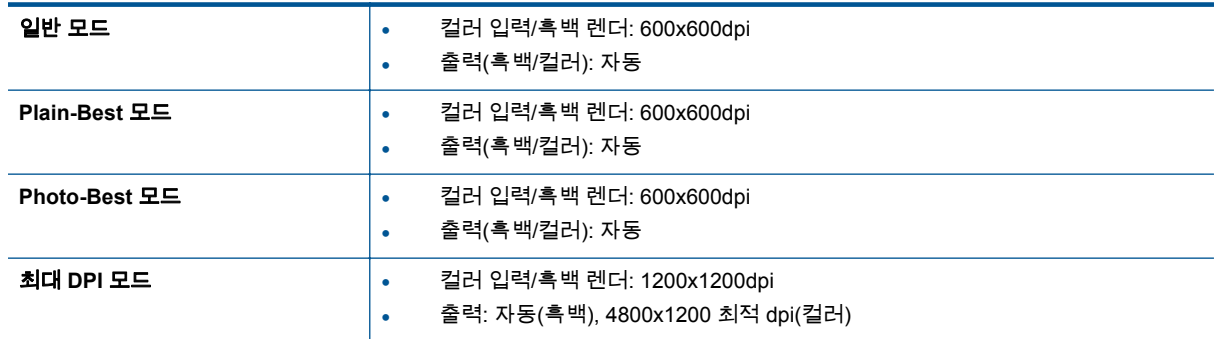

### 환경 제품 의무 프로그램

Hewlett-Packard 는 우수한 품질의 제품을 환경에 안전한 방식으로 제공하기 위해 노력하고 있습니다. 이 제품은 재활용을 고려하여 설계되었습니다. 최소한의 자재로 확실한 기능과 안정성을 보장합니다. 각각의 자재는 쉽게 분리되도록 설계하였습니다. 나사 및 기타 연결 부품의 경우 일반적인 도구를 사용 하여 쉽게 찾아 사용하고 제거할 수 있습니다. 최우선 순위 부품은 효과적인 분해 및 수리를 고려하여 설계되었습니다.

자세한 정보는 HP 의 환경 보존 공약 웹 사이트를 방문하십시오.

[www.hp.com/hpinfo/globalcitizenship/environment/index.html.](http://www.hp.com/hpinfo/globalcitizenship/environment/index.html)

이 단원에서는 다음 항목을 다룹니다:

- 환경보호 팁
- 자동 Power-Off
- 절전 [모드](#page-51-0)
- 용지 [사용](#page-51-0)
- [플라스틱](#page-51-0)
- [물질안전보건자료](#page-51-0)
- 재활용 [프로그램](#page-51-0)
- HP 잉크젯 소모품 재활용 [프로그램](#page-51-0)
- 소비 [전력](#page-51-0)
- [Disposal of waste equipment by users in private households in the European Union](#page-53-0)
- 화학 [물질](#page-54-0)
- 유해 물질 제한([우크라이나](#page-54-0))
- [Battery disposal in the Netherlands](#page-54-0)
- [Battery disposal in Taiwan](#page-54-0)
- [캘리포니아](#page-54-0) 과염소산염 물질 고지 사항
- [EU battery directive](#page-55-0)

### 환경보호 팁

HP 는 고객들이 자연 환경에 미치는 영향을 줄일 수 있도록 지원합니다. HP 는 아래와 같은 환경보호 팁을 제공하여 고객들이 인쇄 관련 선택이 미치는 영향을 평가하고 이를 줄일 수 있는 여러 방법에 관심 을 가지도록 지원하고 있습니다. 이 제품의 구체적인 기능 외에도 HP 의 환경 정책에 대한 자세한 내용 은 HP Eco Solutions 웹사이트를 참조하시기 바랍니다.

[www.hp.com/hpinfo/globalcitizenship/environment/](http://www.hp.com/hpinfo/globalcitizenship/environment/)

### 자동 **Power-Off**

자동 Power-Off 는 기본적으로 프린터를 켤 때 자동 활성됩니다. 자동 Power-Off 가 활성화되면 프린터 는 비활성 시간이 2 시간 이상인 경우 자동으로 꺼져 에너지 사용을 줄일 수 있습니다. 자동 Power-Off 는 프린터가 무선 또는 이더넷(지원되는 경우) 네트워크가 연결되면 자동으로 비활성됩니다. 제어판에

<span id="page-51-0"></span>서 자동 Power-Off 설정을 변경할 수 있습니다. 설정이 변경되면 프린터는 선택한 설정으로 유지됩니 다. 자동 **Power-Off** 는 프린터를 완전히 꺼버리므로 전원 버튼을 눌러 프린터를 다시 켜야 합니다**.**

#### 자동 **Power-Off** 적용 또는 적용 안 함

**1.** 홈 화면에서 에코 아이콘을 누릅니다.

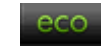

- **2.** 자동 꺼짐을 누릅니다.
- **3.** 켜짐 또는 꺼짐을 누릅니다.
- 추가 정보 무선 또는 이더넷 연결 네트워크를 통해 인쇄하는 경우 인쇄 작업이 손실되지 않도록 자 동 Power-Off 는 비활성되어야 합니다. 자동 Power-Off 기능이 비활성되었어도 5 분 이상 프린터가 비활성되는 경우 절전 모드로 전환되어 에너지 사용을 줄입니다.

#### 절전 모드

- 절전 모드에서는 전원 사용이 감소됩니다.
- 프린터 초기 설정 후, 프린터가 5 분 이상 비활성인 경우 절전 모드로 전환됩니다.
- 제어판에서 절전 모드로 들어가는 시간을 변경할 수 있습니다.

#### 절전 모드 전환 시간을 변경하려면

**1.** 홈 화면에서 에코 아이콘을 누릅니다.

- leco.
- **2.** 절전을 누릅니다.
- **3. 5** 분 후, **10** 분 후 또는 **15** 분 후를 누릅니다.

### 용지 사용

이 제품은 DIN 19309 및 EN 12281:2002 에 따라 재활용지를 사용할 수 있도록 제조되었습니다.

### 플라스틱

제품 수명이 끝날 때 재활용할 수 있는 플라스틱을 쉽게 식별하기 위한 국제 표준에 따라 25 그램 이상 의 플라스틱 부품은 별도로 표시됩니다.

### 물질안전보건자료

물질안전보건자료(MSDS)는 다음의 HP 웹 사이트를 참조하십시오.

[www.hp.com/go/msds](http://www.hp.com/go/msds)

#### 재활용 프로그램

HP 는 세계 각처의 대규모 전자 제품 재활용 센터와 함께 여러 국가/지역에서 많은 제품 반환 및 재활용 프로그램을 제공하고 있습니다. HP 는 인기 있는 제품 중 일부를 다시 판매함으로써 자원을 보호하는 데 앞장서고 있습니다. HP 제품 재활용에 대한 자세한 내용은 다음 웹 사이트를 방문하십시오.

[www.hp.com/hpinfo/globalcitizenship/environment/recycle/](http://www.hp.com/hpinfo/globalcitizenship/environment/recycle/)

### **HP** 잉크젯 소모품 재활용 프로그램

HP 는 환경 보호에 앞장서고 있습니다. HP 잉크젯 소모품 재활용 프로그램은 많은 국가/지역에서 시행 되고 있으며 중고 잉크 카트리지와 잉크 카트리지를 무료로 재활용할 수 있습니다. 자세한 내용은 다음 웹 사이트를 방문하십시오.

[www.hp.com/hpinfo/globalcitizenship/environment/recycle/](http://www.hp.com/hpinfo/globalcitizenship/environment/recycle/)

### 소비 전력

ENERGY STAR® 로고가 표시된 Hewlett-Packard 인쇄 및 이미징 장비는 이미징 장비에 대한 미국 환 경 보호국(EPA)의 ENERGY STAR 규정에 부합합니다. ENERGY STAR 규정에 부합하는 이미징 장비 에는 다음 표시가 나타납니다.

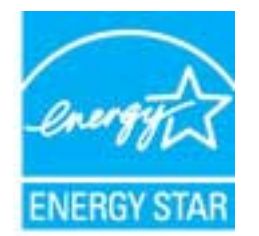

추가 ENERGY STAR 인증된 이미징 제품 모델 정보는 다음에서 확인할 수 있습니다. [www.hp.com/go/](http://www.hp.com/go/energystar) **[energystar](http://www.hp.com/go/energystar)** 

## <span id="page-53-0"></span>**Disposal of waste equipment by users in private households in the European Union**

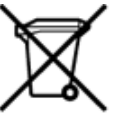

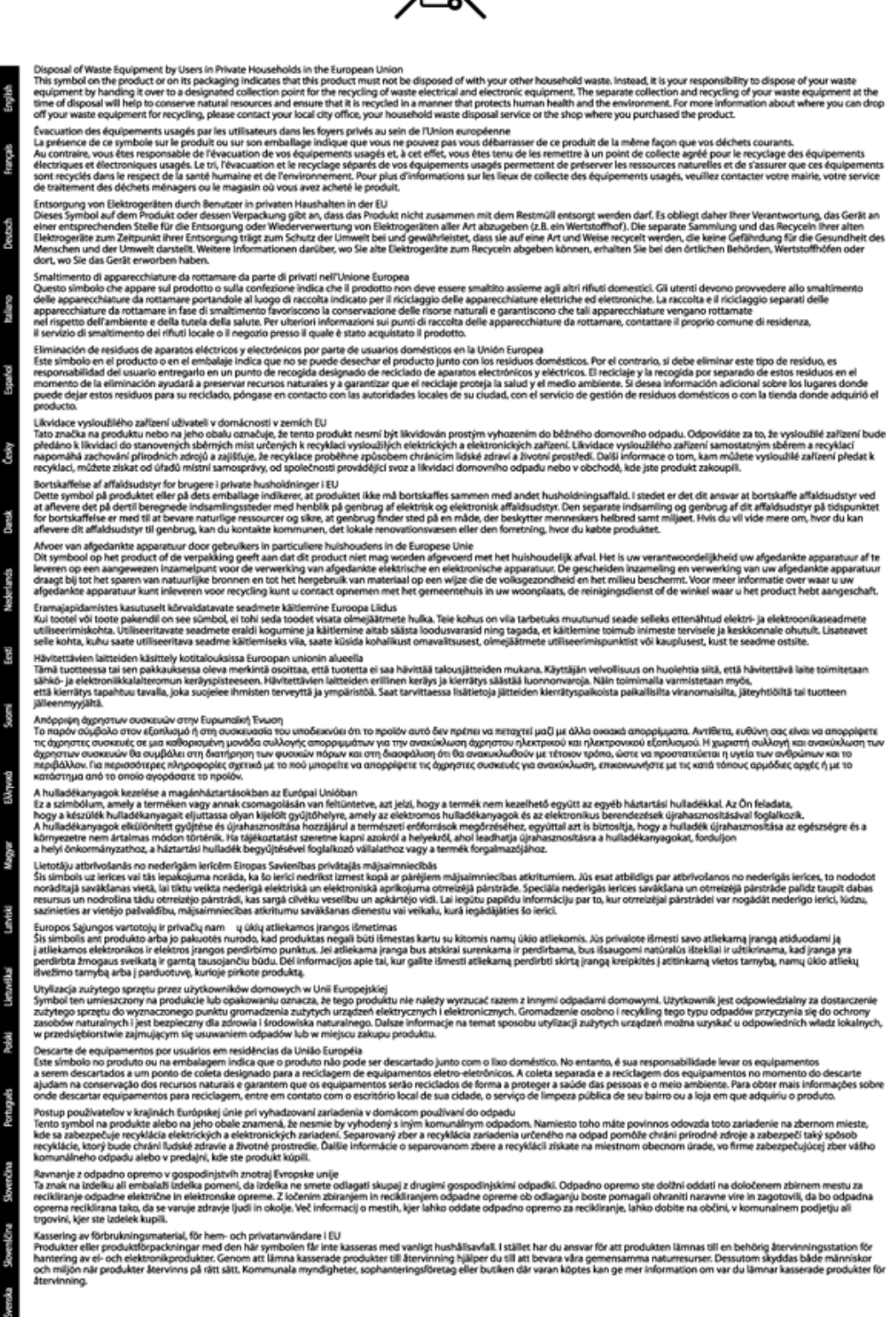

### <span id="page-54-0"></span>화학 물질

HP 는 REACH **(**유럽 의회 및 위원회의 **EC** 규정 **No 1907/2006)**와 같은 법률 요건을 준수하기 위해 필 요에 따라 HP 제품의 화학 물질에 대한 정보를 고객에게 충실히 제공하고 있습니다. 이 제품에 대한 화 학 물질 정보를 기록한 보고서는 다음 URL 에서 볼 수 있습니다. [www.hp.com/go/reach](http://www.hp.com/go/reach).

### 유해 물질 제한**(**우크라이나**)**

### Технічний регламент щодо обмеження використання небезпечних речовин (Україна)

Обладнання відповідає вимогам Технічного регламенту щодо обмеження використання деяких небезпечних речовин в електричному та електронному обладнанні, затвердженого постановою Кабінету Міністрів України від 3 грудня 2008 № 1057

### **Battery disposal in the Netherlands**

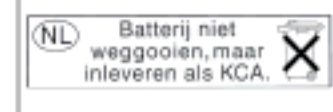

Dit HP Product bovat oon lithium-manganese-dioxide batterij. Deze bevindt zich op de hoofdprintplaat. Wannoor dozo battorij loog is, moot dozo volgons do geldende regels worden afgevoerd.

### **Battery disposal in Taiwan**

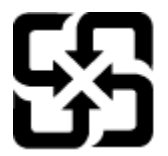

廢電池請回收

Please recycle waste batteries.

캘리포니아 과염소산염 물질 고지 사항

### California Perchlorate Material Notice

Perchlorate material - special handling may apply. See: http://www.dtsc.ca.gov/hazardouswaste/perchlorate/

This product's real-time clock battery or coin cell battery may contain perchlorate and may require special handling when recycled or disposed of in California.

### <span id="page-55-0"></span>**EU battery directive**

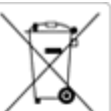

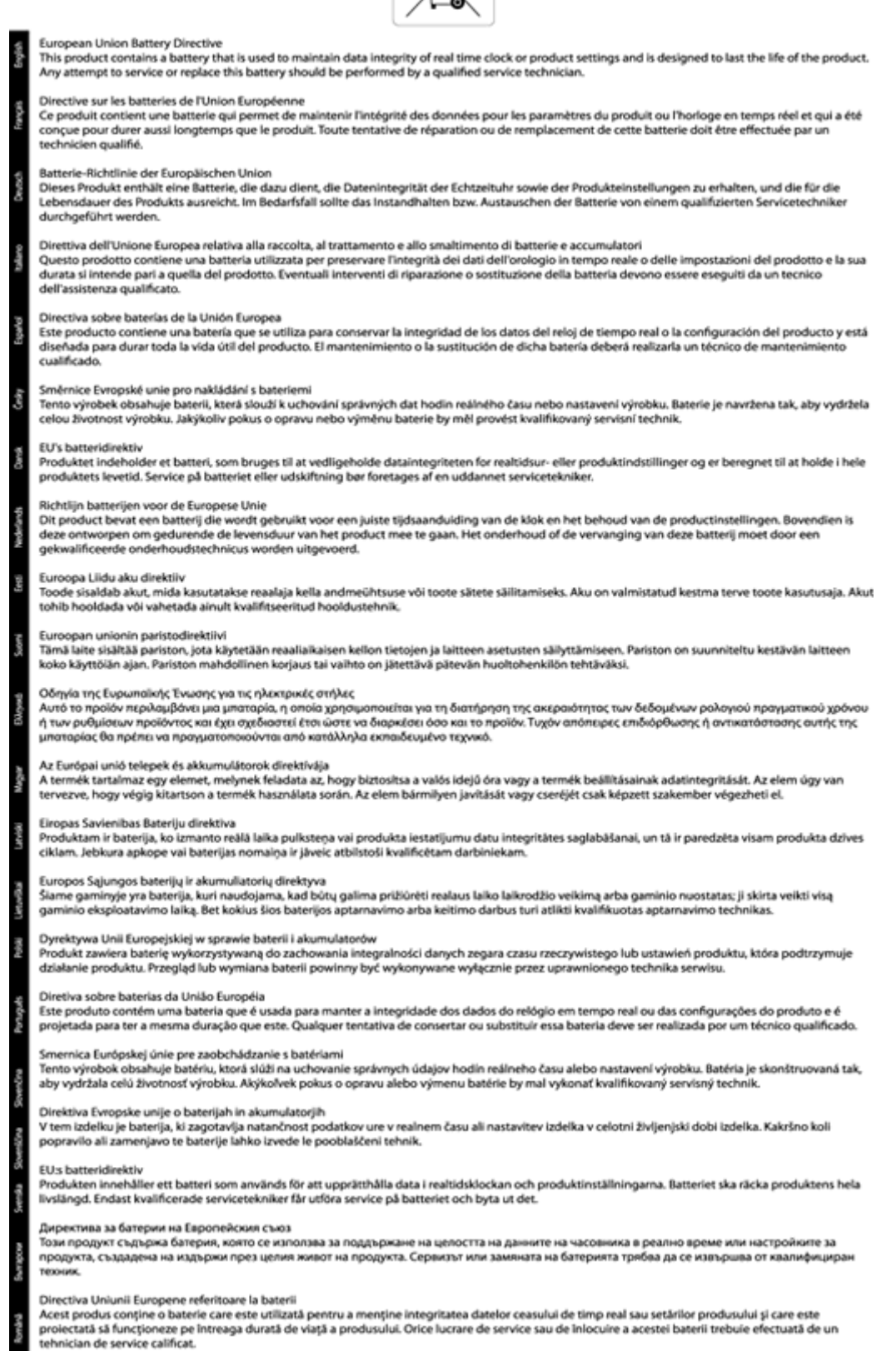

П

### <span id="page-56-0"></span>규정 통지 사항

HP Photosmart 은 해당 국가/지역의 관리 기관 제품 요구 사항을 충족시킵니다.

이 단원에서는 다음 항목을 다룹니다:

- 규정 모델 식별 번호
- FCC statement
- [VCCI \(Class B\) compliance statement for users in Japan](#page-57-0)
- [Notice to users in Japan about the power cord](#page-57-0)
- [Notice to users in Germany](#page-57-0)
- [Noise emission statement for Germany](#page-57-0)
- 유럽 [연합](#page-57-0) 규정 고지 사항

### 규정 모델 식별 번호

규정 식별을 위해 제품에 규정 모델 번호가 할당되어 있습니다. 이 제품의 규정 모델 번호는 SDGOB-1241 입니다. 이 규정 번호를 마케팅 이름(**HP Photosmart 6520 e-All-in-One** 프린터 등) 또 는 제품 번호(CX017A 등)와 혼동하지 마십시오.

### **FCC statement**

#### **FCC statement**

The United States Federal Communications Commission (in 47 CFR 15.105) has specified that the following notice be brought to the attention of users of this product.

This equipment has been tested and found to comply with the limits for a Class B digital device, pursuant to Part 15 of the FCC Rules. These limits are designed to provide reasonable protection against harmful interference in a residential installation. This equipment generates, uses and can radiate radio frequency energy and, if not installed and used in accordance with the instructions, may cause harmful interference to radio communications. However, there is no quarantee that interference will not occur in a particular installation. If this equipment does cause harmful interference to radio or television reception, which can be determined by turning the equipment off and on, the user is encouraged to try to correct the interference by one or more of the following measures:

- Reorient the receiving antenna.
- Increase the separation between the equipment and the receiver.
- Connect the equipment into an outlet on a circuit different from that to which the receiver is connected.
- Consult the dealer or an experienced radio/TV technician for help.
- For further information, contact:

Manager of Corporate Product Regulations Hewlett-Packard Company 3000 Hanover Street Palo Alto, Ca 94304  $(650)$  857-1501

Modifications (part 15.21)

The FCC requires the user to be notified that any changes or modifications made to this device that are not expressly approved by HP may void the user's authority to operate the equipment.

This device complies with Part 15 of the FCC Rules. Operation is subject to the following two conditions: (1) this device may not cause harmful interference, and (2) this device must accept any interference received, including interference that may cause undesired operation.

### <span id="page-57-0"></span>**VCCI (Class B) compliance statement for users in Japan**

この装置は、クラスB情報技術装置です。この装置は、家庭環境で使用することを目的として いますが、この装置がラジオやテレビジョン受信機に近接して使用されると、受信障害を引き 起こすことがあります。取扱説明書に従って正しい取り扱いをして下さい。

VCCI-B

### **Notice to users in Japan about the power cord**

製品には、同梱された電源コードをお使い下さい。 同梱された電源コードは、他の製品では使用出来ません。

### **Notice to users in Germany**

### GS-Erklärung (Deutschland)

Das Gerät ist nicht für die Benutzung im unmittelbaren Gesichtsfeld am Bildschirmarbeitsplatz vorgesehen. Um störende Reflexionen am Bildschirmarbeitsplatz zu vermeiden, darf dieses Produkt nicht im unmittelbaren Gesichtsfeld platziert werden.

### **Noise emission statement for Germany**

### Geräuschemission

LpA < 70 dB am Arbeitsplatz im Normalbetrieb nach DIN 45635 T. 19

### 유럽 연합 규정 고지 사항

CE 마크가 있는 제품은 다음의 EU 지침을 준수합니다.

- Low Voltage Directive 2006/95/EC
- EMC Directive 2004/108/EC
- Ecodesign Directive 2009/125/EC(적용 가능한 경우)

이 제품의 CE 준수 보증은 올바른 CE 마크가 있는 HP 제공 AC 어댑터를 사용한 경우에만 유효합니다.

이 제품에 원격 통신 기능이 있으면 이 제품 또한 다음 EU 지침의 필수 요구 사항을 준수합니다.

• R&TTE Directive 1999/5/EC

이러한 지침에 대한 준수는 HP 에서 이 제품 또는 제품군에 대해 발행한 유럽 연합 지침 준거(EU Declaration of Conformity)에 나열되어 있는 적용 가능한 맞춤 유럽 표준(European Norms)에 대한 준 거를 의미합니다. 이 유럽 표준은 제품 설명서 또는 다음 웹 사이트에서 찾아볼 수 있습니다(영문). [www.hp.com/go/certificates\(](http://www.hp.com/go/certificates)검색어 입력란에 제품 번호 입력).

<span id="page-58-0"></span>준수 여부는 제품에 있는 다음 중 하나의 준수 표시로 나타내어집니다.

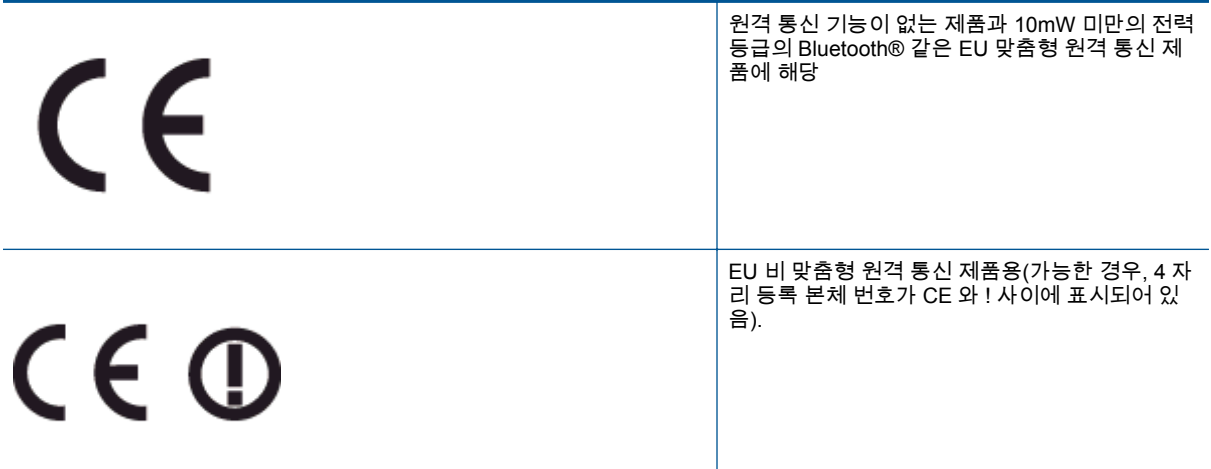

제품에 제공된 규정 레이블을 참조하십시오.

이 제품의 원격 통신 기능은 다음의 EU 및 EFTA 국가에서 사용될 수 있습니다. 오스트리아, 벨기에, 불 가리아, 키프로스, 체코 공화국, 덴마크, 에스토니아, 핀란드, 프랑스, 독일, 그리스, 헝가리, 아이슬란드, 아일랜드, 이탈리아, 라트비아, 리히텐슈타인, 리투아니아, 룩셈부르크, 몰타, 네덜란드, 노르웨이, 폴란 드, 포르투갈, 루마니아, 슬로바키아, 슬로베니아, 스페인, 스웨덴, 스위스, 영국

전화 커넥터(일부 제품만 해당)는 아날로그 전화 네트워크 연결에 사용됩니다.

#### 무선 **LAN** 장치가 있는 제품

• 일부 국가에서는 실내에서만 사용 또는 사용 가능한 채널 제한 같은 무선 LAN 네트워크 작동에 대 한 특정 의무 또는 특수 요구 사항이 있을 수 있습니다. 무선 네트워크의 국가 설정이 올바른지 확 인하십시오.

#### 프랑스

• 이 제품의 2.4-GHz 무선 LAN 작동에는 다음의 특정 제한 사항이 적용됩니다. 이 제품은 2400- MHz ~ 2483.5-MHz 전체 주파수 대역(채널 1-13)에서 실내용으로 사용할 수 있습니다. 실외용의 경우, 2400-MHz ~ 2454-MHz 주파수 대역(채널 1-7)만 사용할 수 있습니다. 최신 규제요건에 대해 서는 [www.arcep.fr](http://www.arcep.fr) 을 참조하십시오.

규정 관련 문제 문의처:

Hewlett-Packard GmbH, Dept./MS: HQ-TRE, Herrenberger Strasse 140, 71034 Boeblingen, GERMANY

### 무선 지침 규정

이 단원에는 무선 제품과 관련된 다음의 규제 정보가 나와 있습니다.

- [Exposure to radio frequency radiation](#page-59-0)
- [Notice to users in Brazil](#page-59-0)
- [Notice to users in Canada](#page-59-0)
- 멕시코 [사용자에](#page-60-0) 대한 고지 사항
- [Notice to users in Taiwan](#page-60-0)

### <span id="page-59-0"></span>**Exposure to radio frequency radiation**

#### Exposure to radio frequency radiation

Caution The radiated output power of this device is far below the FCC radio frequency exposure limits. Nevertheless, the device shall be used in such a manner that the potential for human contact during normal operation is minimized. This product and any attached external antenna, if supported, shall be placed in such a manner to minimize the potential for human contact during normal operation. In order to avoid the possibility of exceeding the FCC radio frequency exposure limits, human proximity to the antenna shall not be less than 20 cm (8 inches) during normal operation.

#### **Notice to users in Brazil**

#### Aviso aos usuários no Brasil

Este equipamento opera em caráter secundário, isto é, não tem direito à proteção contra interferência prejudicial, mesmo de estações do mesmo tipo, e não pode causar interferência a sistemas operando em caráter primário. (Res.ANATEL 282/2001).

### **Notice to users in Canada**

#### Notice to users in Canada/Note à l'attention des utilisateurs canadiens

Under Industry Canada regulations, this radio transmitter may only operate using an antenna of a type and maximum (or lesser) gain approved for the transmitter by Industry Canada. To reduce potential radio interference to other users, the antenna type and its gain should be so chosen that the equivalent isotropically radiated power (e.i.r.p.) is not more than that necessary for successful communication.

This device complies with Industry Canada licence-exempt RSS standard(s). Operation is subject to the following two conditions: (1) this device may not cause interference, and (2) this device must accept any interference, including interference that may cause undesired operation of the device.

WARNING! Exposure to Radio Frequency Radiation The radiated output power of this device is below the Industry Canada radio frequency exposure limits. Nevertheless, the device should be used in such a manner that the potential for human contact is minimized during normal operation.

To avoid the possibility of exceeding the Industry Canada radio frequency exposure limits, human proximity to the antennas should not be less than 20 cm (8 inches).

Conformément au Règlement d'Industrie Canada, cet émetteur radioélectrique ne peut fonctionner qu'avec une antenne d'un type et d'un gain maximum (ou moindre) approuvé par Industrie Canada. Afin de réduire le brouillage radioélectrique potentiel pour d'autres utilisateurs, le type d'antenne et son gain doivent être choisis de manière à ce que la puissance isotrope rayonnée équivalente (p.i.r.e.) ne dépasse pas celle nécessaire à une communication réussie.

Cet appareil est conforme aux normes RSS exemptes de licence d'Industrie Canada. Son fonctionnement dépend des deux conditions suivantes : (1) cet appareil ne doit pas provoquer d'interférences nuisibles et (2) doit accepter toutes interférences reçues, y compris des interférences pouvant provoquer un fonctionnement non souhaité de l'appareil.

AVERTISSEMENT relatif à l'exposition aux radiofréquences. La puissance de rayonnement de cet appareil se trouve sous les limites d'exposition de radiofréquences d'Industrie Canada. Néanmoins, cet appareil doit être utilisé de telle sorte qu'il soit mis en contact le moins possible avec le corps humain.

Afin d'éviter le dépassement éventuel des limites d'exposition aux radiofréquences d'Industrie Canada, il est recommandé de maintenir une distance de plus de 20 cm entre les antennes et l'utilisateur.

### <span id="page-60-0"></span>멕시코 사용자에 대한 고지 사항

#### Aviso para los usuarios de México

La operación de este equipo está sujeta a las siguientes dos condiciones: (1) es posible que este equipo o dispositivo no cause interferencia perjudicial y (2) este equipo o dispositivo debe aceptar cualquier interferencia, incluyendo la que pueda causar su operación no deseada.

Para saber el modelo de la tarjeta inalámbrica utilizada, revise la etiqueta regulatoria de la impresora.

### **Notice to users in Taiwan**

低功率電波輻射性電機管理辦法 第十二條 經型式認證合格之低功率射頻電機,非經許可,公司、商號或使用者均不得擅自變更頻 率、加大功率或變更設計之特性及功能。 第十四條 低功率射频電機之使用不得影響飛航安全及干擾合法通信;經發現有干擾現象時,應立 即停用,並改善至無干擾時方得繼續使用。 前项合法通信,指依電信法規定作業之無線電通信。低功率射頻電機須忍受合法通信或 工業、科學及醫藥用電波輻射性電機設備之干擾。

제 10 장

# <span id="page-62-0"></span>색인<br>.

고객 지원 보증 [41](#page-42-0) 규정 고지 사항 무선 지침 [57](#page-58-0) 규정 통지 사항 규정 모델 식별 번호 [55](#page-56-0) 기술 정보 복사 사양 [48](#page-49-0) 스캔 사양 [48](#page-49-0) 시스템 요구 사항 [48](#page-49-0) 인쇄 사양 [48](#page-49-0) 환경 사양 [48](#page-49-0) 네트워크 인터페이스 카드 [31,](#page-32-0) [32](#page-33-0) 버튼, 제어판 [7](#page-8-0) 보증 [41](#page-42-0) 복사 .<br>세부 내용 [48](#page-49-0) 스캔 -<br>\_<br>스캔 사양 [48](#page-49-0) 시스템 요구 사항 [48](#page-49-0) 인쇄 세부 내용 [48](#page-49-0) 인터페이스 카드 [31,](#page-32-0) [32](#page-33-0) 재활용 잉크 카트리지 [50](#page-51-0) 전화 지원 [41](#page-42-0) 전화 지원 기간 지원 기간 [41](#page-42-0) 제어판 기능 [7](#page-8-0) 버튼 [7](#page-8-0) 지원 기간 이후 [41](#page-42-0) 환경 환경 사양 [48](#page-49-0) 환경 제품 의무 프로그램 [49](#page-50-0)